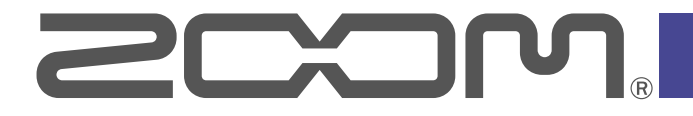

# **P4**<br>PodTrak

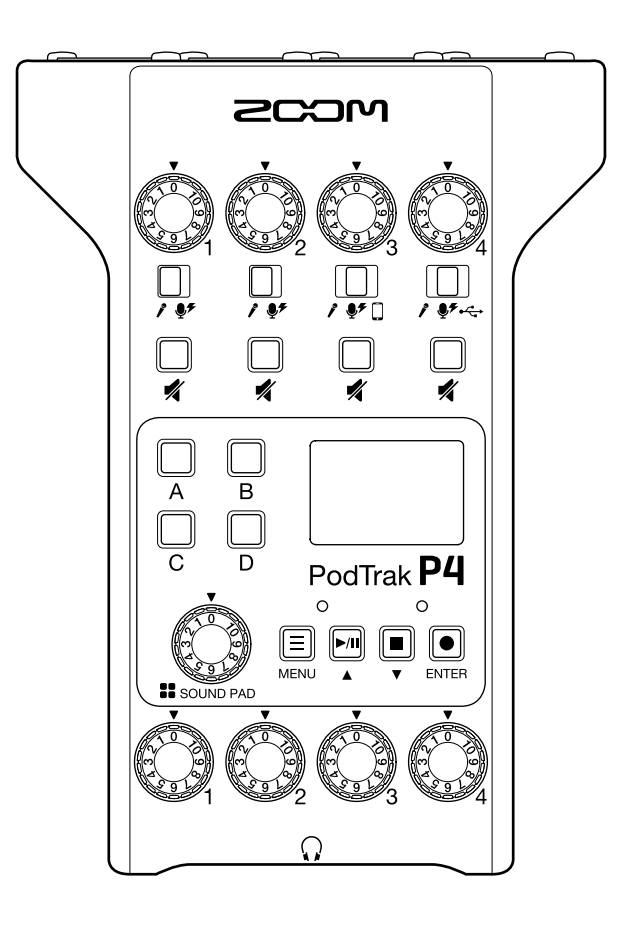

# **Operation Manual**

You must read the Usage and Safety Precautions before use.

#### **© 2020 ZOOM CORPORATION**

Copying or reprinting this manual in part or in whole without permission is prohibited.

Product names, registered trademarks and company names in this document are the property of their respective companies. All trademarks and registered trademarks in this document are for identification purposes only and are not intended to infringe on the copyrights of their respective owners. Proper display is not possible on grayscale devices.

# <span id="page-1-0"></span>**Notes about this Operation Manual**

You might need this manual in the future. Always keep it in a place where you can access it easily. The contents of this document and the specifications of the product could be changed without notice.

- Windows® is a trademark and registered trademark of Microsoft® Corporation.
- iPadOS is a trademark or registered trademark of Apple Inc.
- iOS is a trademark or registered trademark of Cisco Systems, Inc. in the USA and other countries and is used under license.
- The SD, SDHC and SDXC logos are trademarks.
- Other product names, registered trademarks and company names in this document are the property of their respective companies.

Note: All trademarks and registered trademarks in this document are for identification purposes only and are not intended to infringe on the copyrights of their respective owners.

Recording from copyrighted sources, including CDs, records, tapes, live performances, video works and broadcasts, without permission of the copyright holder for any purpose other than personal use is prohibited by law. Zoom Corporation will not assume any responsibility related to infringements of copyrights.

# <span id="page-2-0"></span>**Introduction**

Thank you very much for purchasing the ZOOM P4 PodTrak.

The P4 is a multitrack recorder designed for podcasting. Even beginners can start recording high quality audio right away just by connecting mics and headphones. We also recommend the **P4** to veteran podcasters as a compact combination of useful recording functions. We hope you enjoy recording episodes in bedrooms, on café terraces and at all kinds of places.

### **Main features of the** P4

#### **Use your favorite mics for recording**

The high-quality built-in mic preamps support not only dynamic mics but also condenser mics that require phantom power (+48 V). Enjoy recording using your favorite mics.

#### **Multitrack recorder supports recording up to four channels at the same time**

The levels of the 4 mic inputs can be adjusted for the voices of the participants. The 4 headphone outputs allow everyone participating to monitor the sound that is being recorded. In addition to a stereo file ready to be used for podcasting, the recorded data includes separate files for the audio of each channel that can be utilized for editing after recording.

#### **Power options enable recording anywhere**

In addition to using an AC adapter, the **P4** can be powered by 2 AA batteries or a USB mobile battery, enabling use outdoors and other places without power sources.

#### **Remote recording**

If all the podcasters cannot gather in one place or you want to invite guests who are far away, you can use smartphones and computers to enable remote participation in recording. A Mix Minus function prevents echoes from occurring in the audio of remote participants. By connecting an optional wireless adapter (BTA-2), smartphones can be connected wirelessly to the P4.

#### **Instant playback of jingles and recorded interviews**

The SOUND PAD section has 4 buttons that can be used for real-time playback of audio files, including built-in sounds. Make the most of this function to enhance your podcasts and live streams.

#### **Live streaming**

The 2-in/2-out USB audio interface functions of the P4 can be used for live streaming and recording with computers, smartphones and tablets. Since it supports class compliant mode, installation of a dedicated driver is not necessary.

#### **Optional accessory pack**

We have prepared an optional Podcast Mic Pack with related accessories, including a dynamic mics (ZDM-1) and headphones (ZHP-1), along with software useful for editing on a computer after recording.

# **Contents**

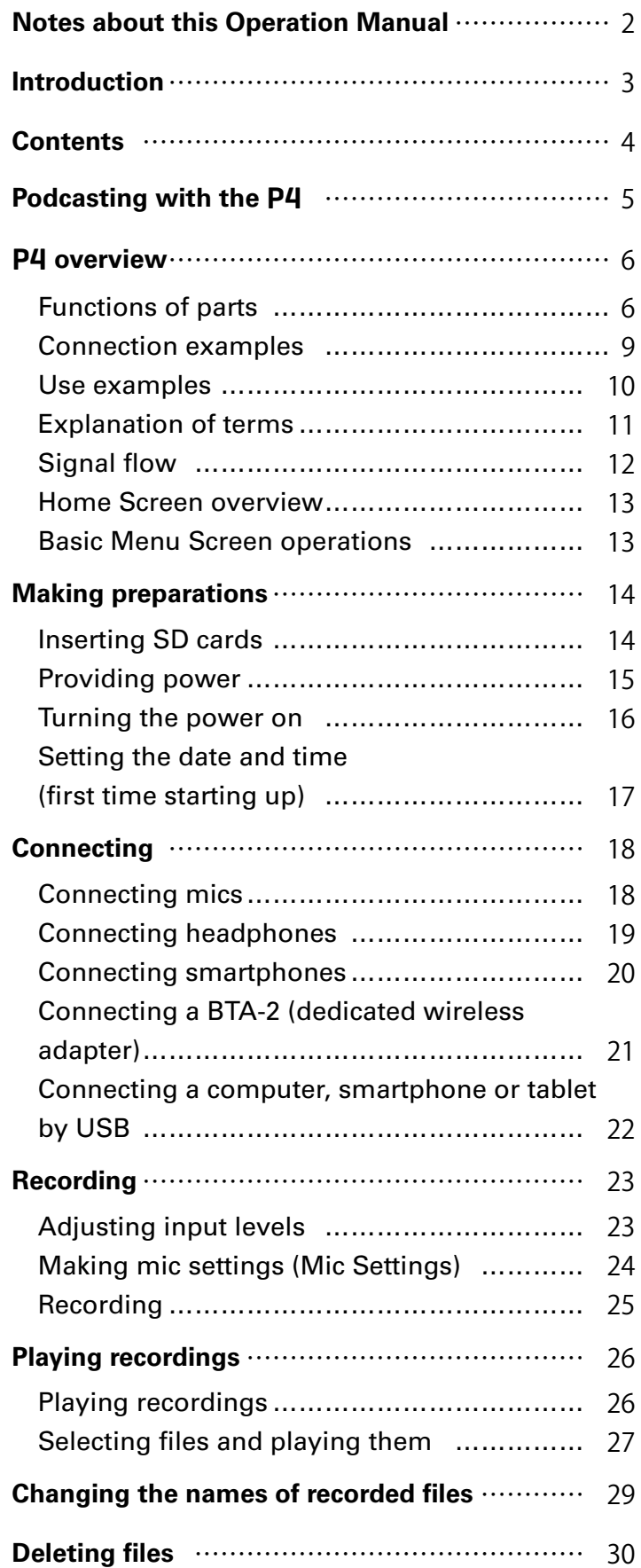

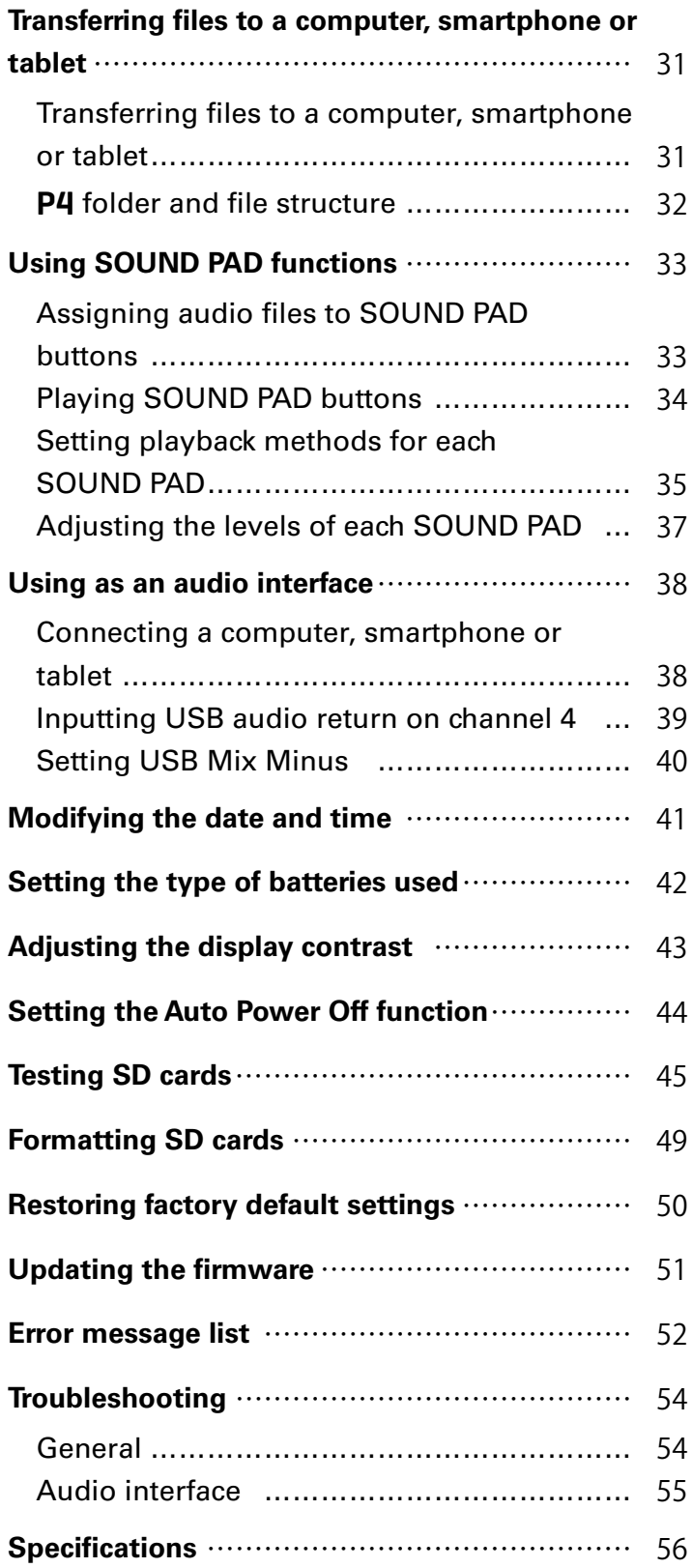

# <span id="page-4-0"></span>**Podcasting with the** P4

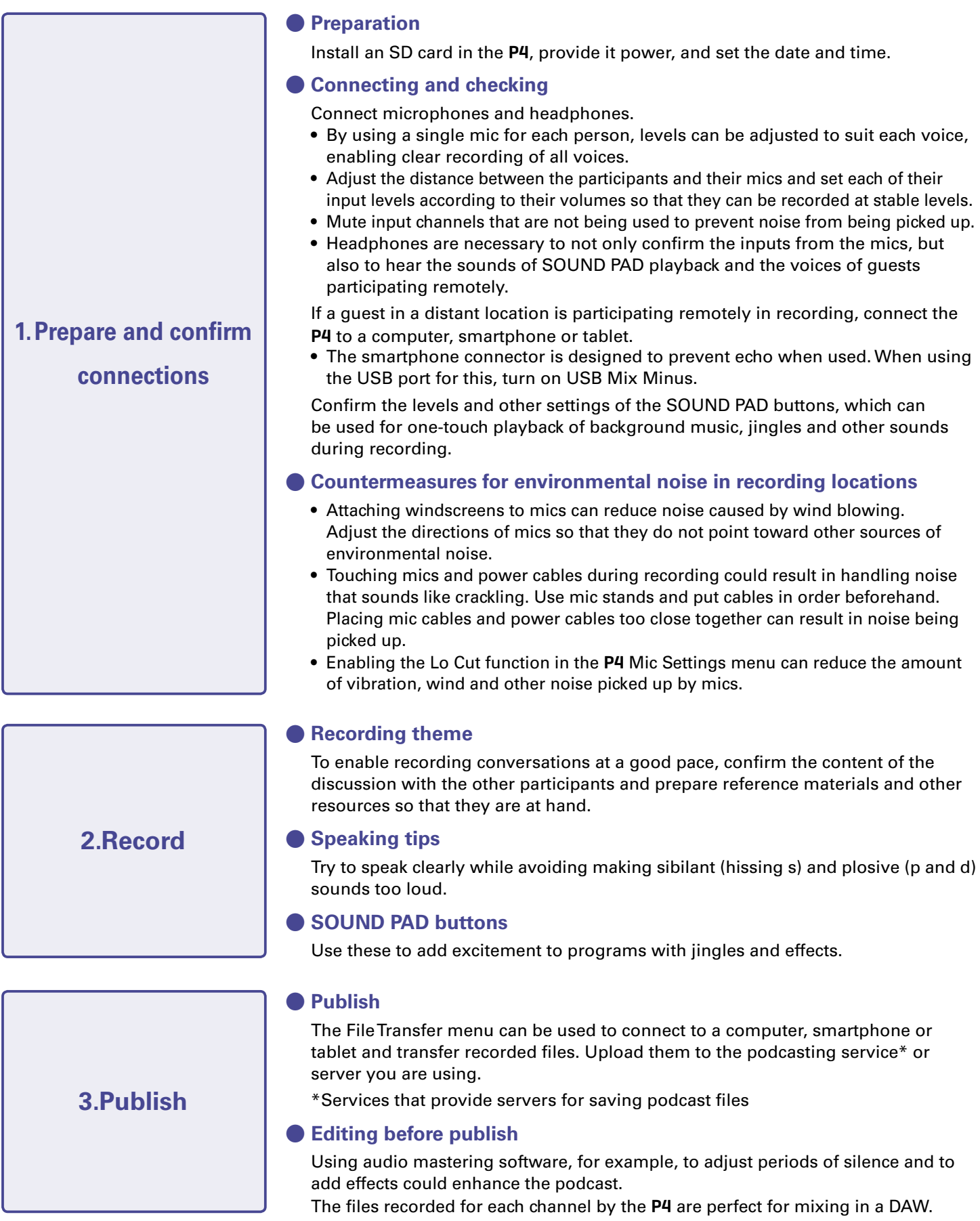

# <span id="page-5-0"></span>P4 **overview**

### **Functions of parts**

**■ Top**

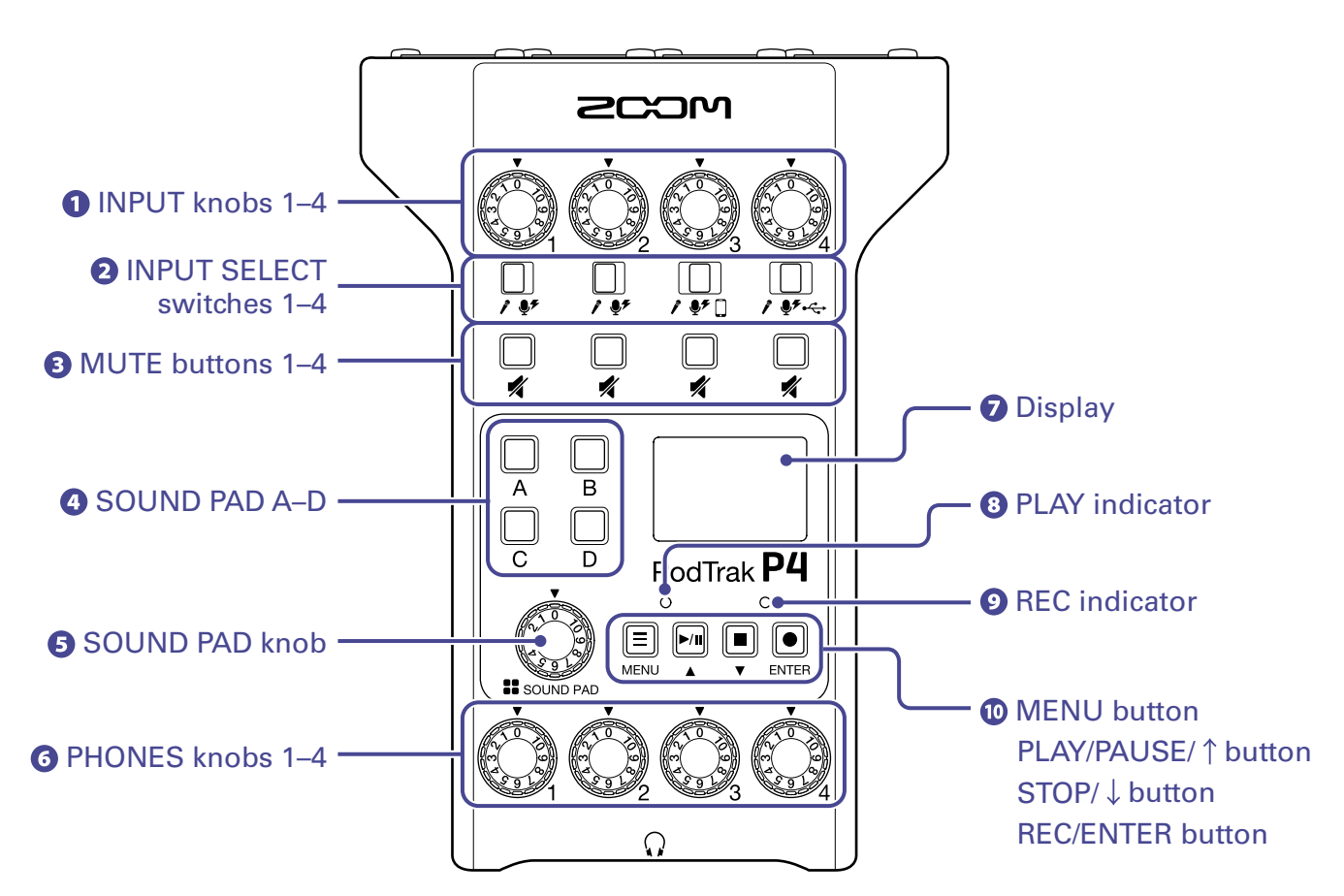

#### *<u>D</u>* INPUT knobs 1–4

Use to adjust input signal levels.

#### **2** INPUT SELECT switches 1-4

Set these according to the connected equipment.

- $\mathcal{E}$ Dynamic mic
- $\bullet$  Condenser mic (supplies +48 V phantom power)
- $\Box$ Smartphone, etc.
- $\leftrightarrow$  USB audio return signal output from computer, smartphone or tablet

#### **B** MUTE buttons 1–4

Use to mute (lit) and unmute (unlit) signals.

#### **A** SOUND PAD A–D

Use these to play the sounds assigned to them.

#### **S** SOUND PAD knob

Use to adjust SOUND PAD levels.

#### **6 PHONES knobs 1-4**

Use to adjust the volumes of signals output from PHONES jacks 1–4.

#### **D** Display

This shows the recorder status and Menu Screen.

When the P4 is running on battery power, the display will automatically dim if it is not operated for 15 seconds. Operating the unit will restore the display to its normal brightness.

#### *<u>B* PLAY indicator</u>

This lights during playback and blinks when paused.

#### *<u>O* REC indicator</u>

This lights during recording and blinks when recording is paused.

#### **MENU button**

Use to open the Menu Screen and to return to the previous screen.

#### **PLAY/PAUSE/ 1 button**

Use to play/pause recorded files. Use to move the cursor up on the Menu Screen.

#### **STOP/↓** button

Use to stop recording/playback. Use to move the cursor down on the Menu Screen.

#### **REC/ENTER button**

Use to start/stop recording. Use to confirm a selection on the Menu Screen.

#### **■ Back/front**

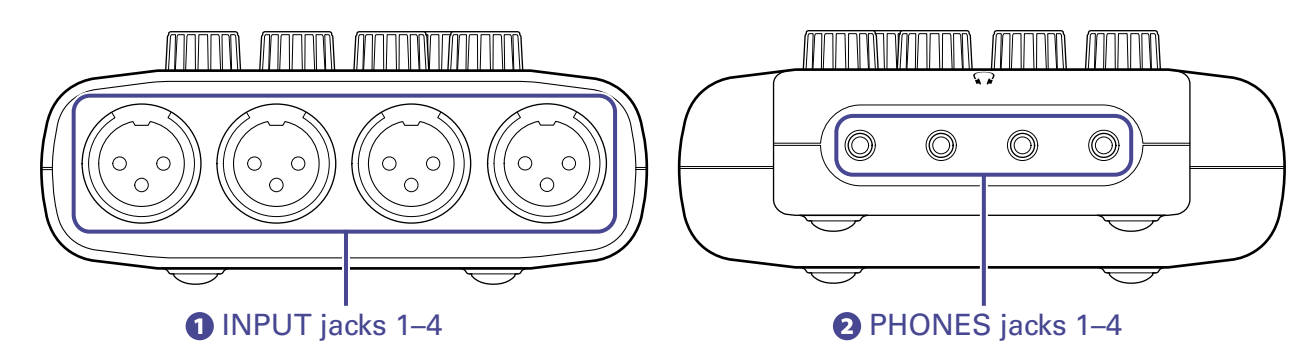

#### **INPUT jacks 1–4**

These input jacks have built-in mic preamps.

#### **PHONES jacks 1–4**

These output the signals adjusted by PHONES knobs 1–4.

#### **■ Left/Right**

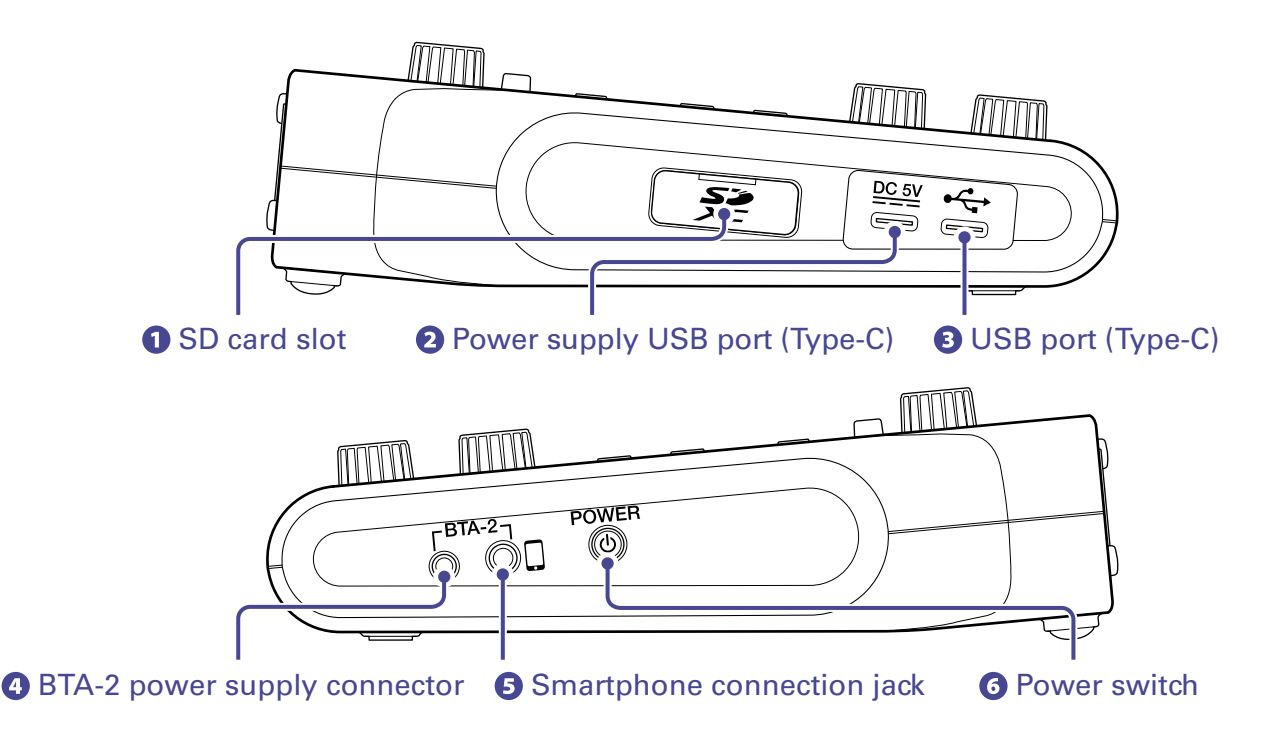

#### **O** SD card slot

Cards that conform to SDHC and SDXC specifications are supported.

Format the SD card with the P4 before use.  $(\rightarrow$  ["Formatting SD cards" on page 49\)](#page-48-1)

#### **Power supply USB port (Type-C)**

This power supply USB port is for connecting an AC adapter or portable battery.

#### **USB port (Type-C)**

This USB port is for connecting with a computer, smartphone or tablet.

#### **A BTA-2 power supply connector**

Use this power supply connector when connecting a BTA-2 wireless adapter.

#### **S** Smartphone connection jack

By using a 4-contact mini-plug cable, the signal from a smartphone can be input on channel 3 while the signal mixed on the P4 (excluding the channel 3 signal) is returned to the smartphone simultaneously.

#### *<u>B* Power switch</u>

This turns the power on and off.

### <span id="page-8-0"></span>**Connection examples**

#### **Mics**

Dynamic and condenser mics

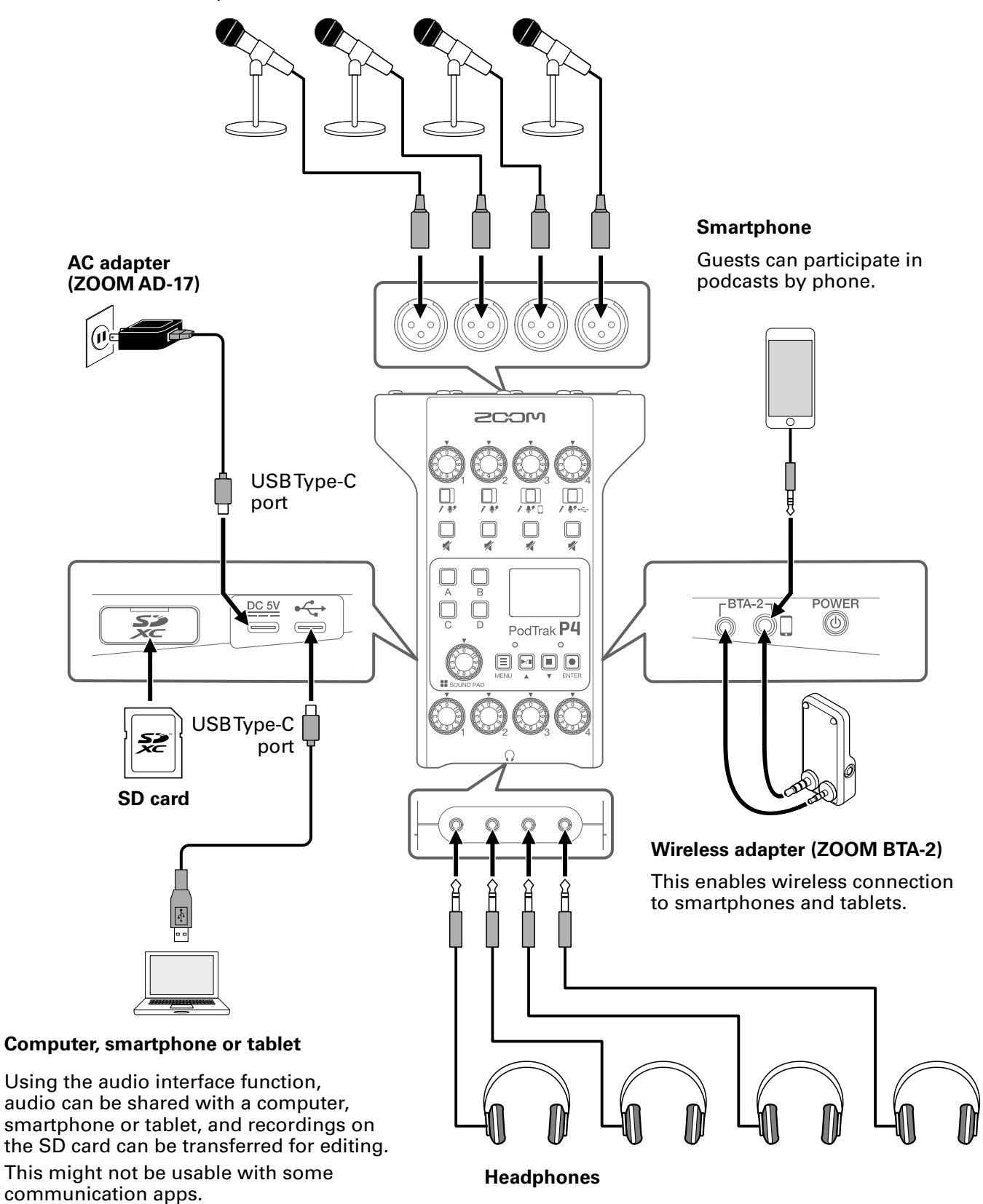

# <span id="page-9-0"></span>**Use examples**

### **Using on location**

By using the P4 with batteries or a portable battery, audio can be recorded on location. The recorded audio is saved on an SD card and can be transferred to a computer, smartphone or tablet for editing and distribution.

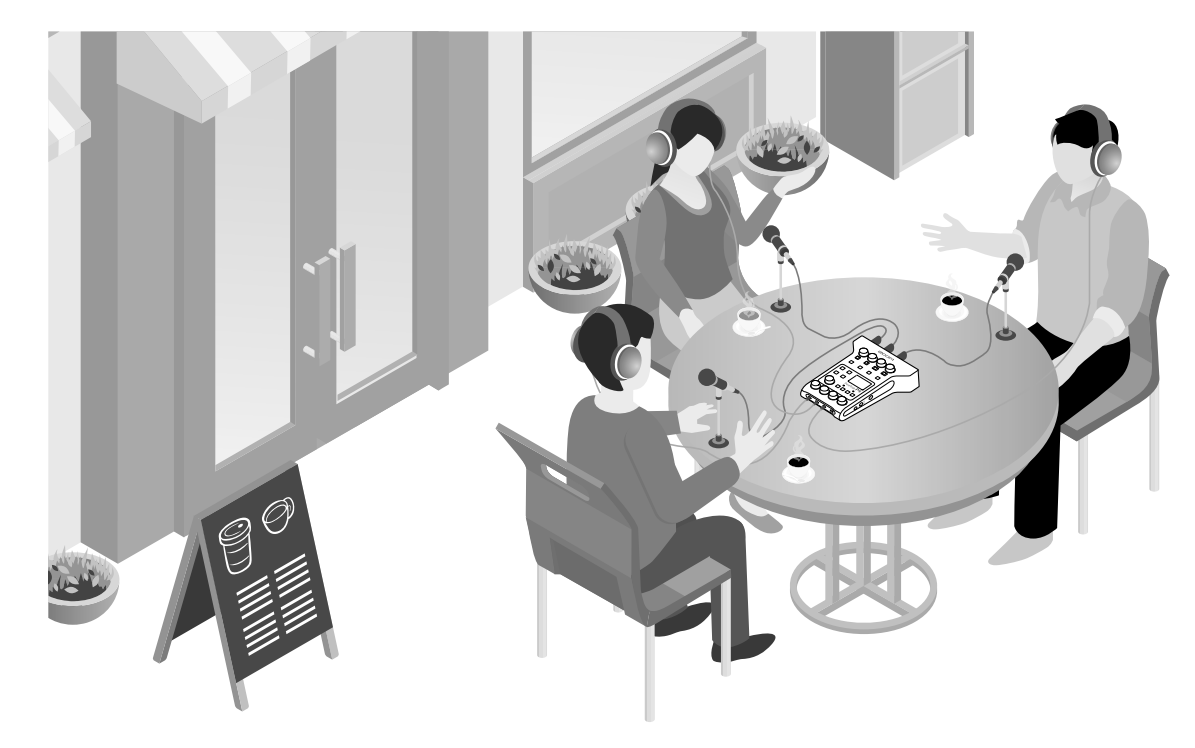

### **Using for live streaming**

By connecting a P4 to a computer, smartphone or tablet, you can use it to stream audio in real time.

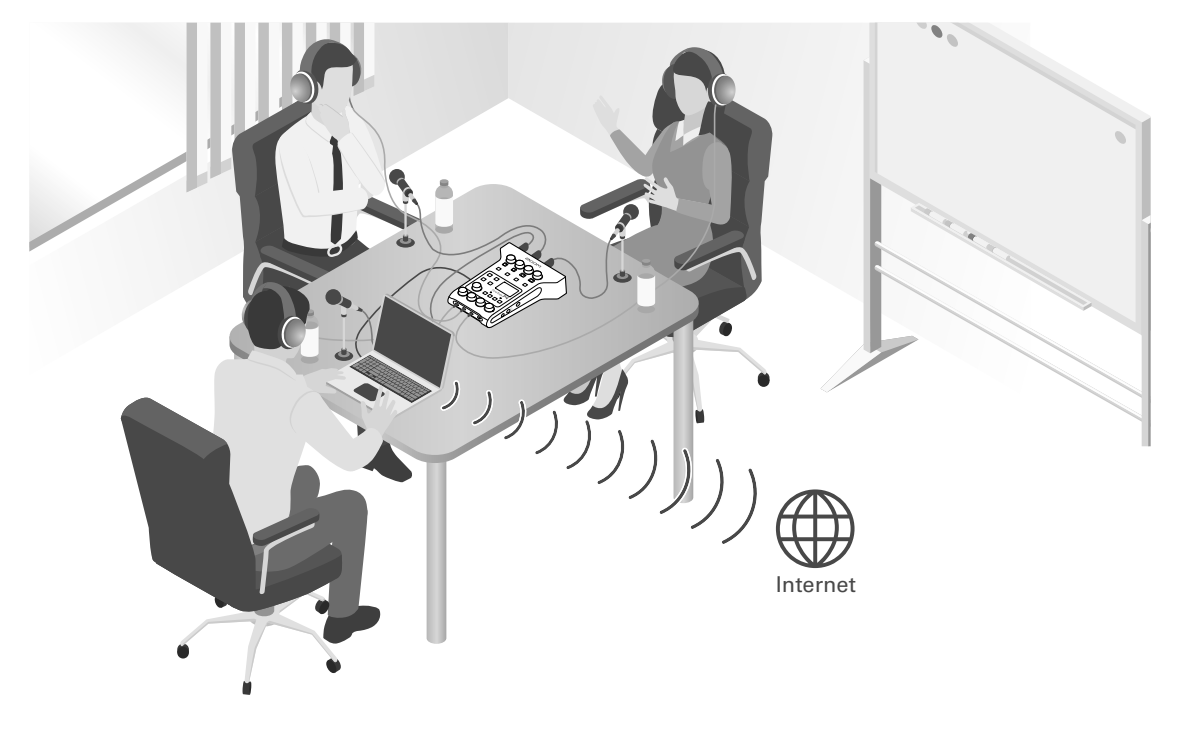

# <span id="page-10-0"></span>**Explanation of terms**

#### **Audio interface**

The P4 enables sounds from mics and instruments, for example, to be input to a computer, smartphone or tablet. It can also output sounds from that device to speakers and headphones.

#### **USB audio return**

When the P4 is connected as an audio interface, this is the signal output from the computer, smartphone or tablet. Background music can be played from the connected device.

#### **SOUND PAD buttons**

Audio files can be assigned to these. Press one to play the assigned file. These are convenient to play opening and closing music, jingles, and interviews that have been recorded in advance.

#### **USB Mix Minus**

When using the P4 as an audio interface, this can prevent feedback to a person participating in a call through the connected device.

#### **Podcasting**

This is one way to share audio files publicly on the Internet. Podcasters make contents and distribute them via the Internet so people can listen easily on smartphones, computers and other devices.

#### **Dynamic mic**

This type of mic does not require phantom power and is strong and durable.

#### **Condenser mic**

This type of mic usually has high sensitivity and can capture audio with high quality. Phantom power supply is necessary for use.

# <span id="page-11-0"></span>**Signal flow**

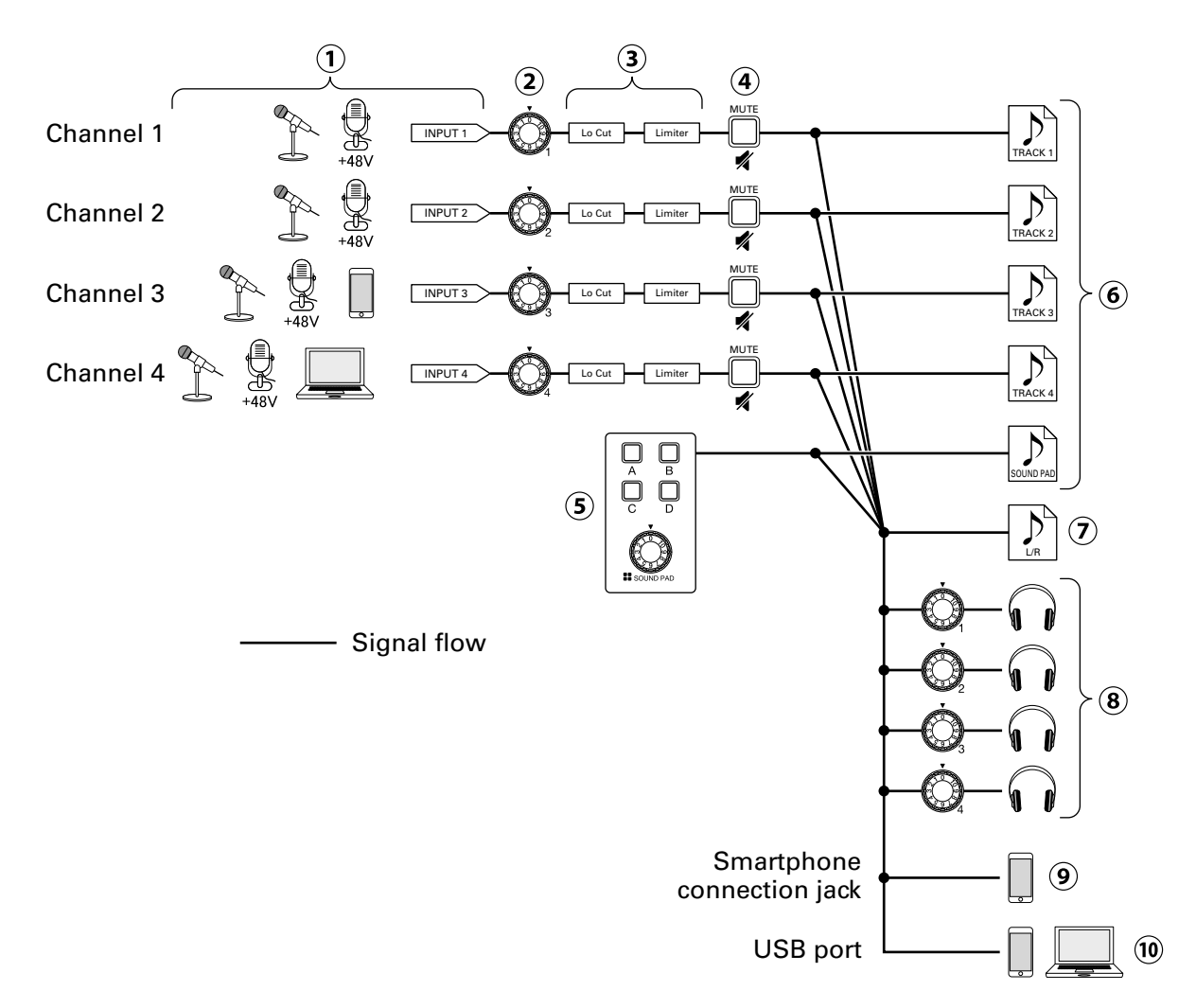

- $\Omega$ Input sound. Channels 1 and 2 can be used to input sound from mics. Channel 3 can be used to input sound from a mic or smartphone. Channel 4 can be used to input sound from a mic or the USB audio return.
- Adjust the input levels of each channel.
- Make settings for mic inputs on each channel. Lo Cut cuts unnecessary low frequencies, and Limiter suppresses input levels that are too high. Lo Cut and Limiter are only applied to sounds from mic input.
- Mute/unmute channels. Inputs not being used can be muted.
- Play SOUND PAD sounds and adjust their levels.
- Separate recording files are made for each channel and the SOUND PAD sounds.
- A recording file is made for podcasting. This combines all channels and the SOUND PAD sounds (through the master channel) into a stereo file.
- Monitor the sound of the recording for podcasting through headphones. The volume can be adjusted separately for each pair of headphones.
- A mix of all channels is output to the connected smartphone. The sound from the connected smartphone itself, however, is not sent back to it.
- A mix of all channels is output to the computer, smartphone or tablet connected by USB. When the USB Mix Minus setting  $(\rightarrow$  [page 40\)](#page-39-1) is On, the sound input through channel 4 (the USB audio return) is not included.

# <span id="page-12-1"></span><span id="page-12-0"></span>**Home Screen overview**

This screen appears on the display when the **P4** power is turned on.

This shows the P4 conditions, including recording status and input levels.

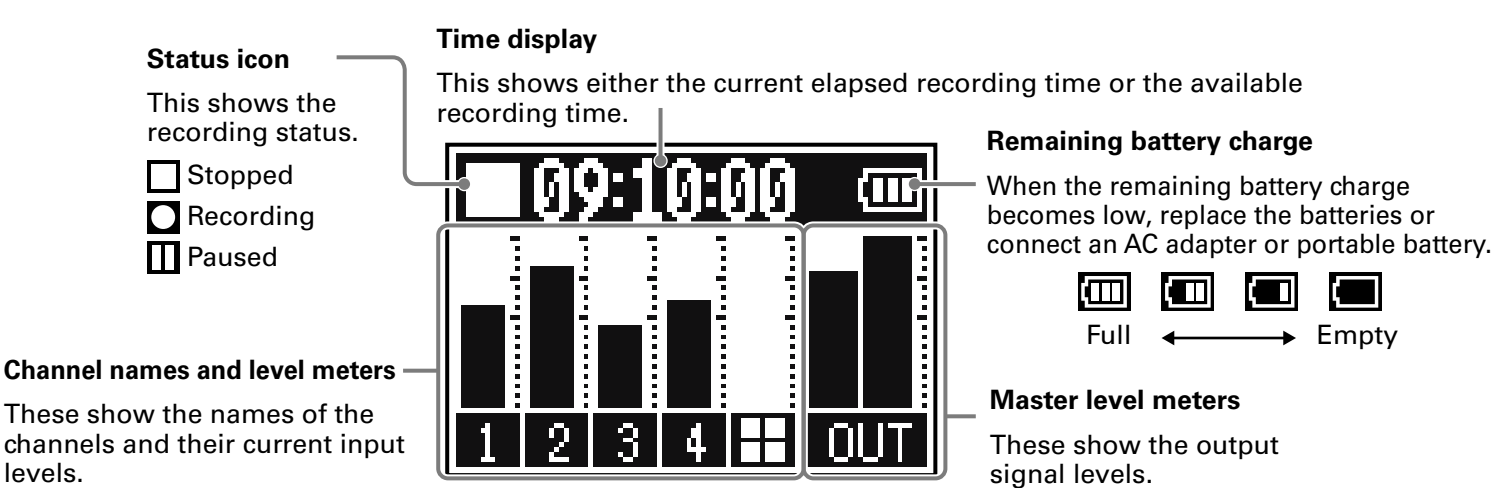

# **Basic Menu Screen operations**

Use the Menu Screen to make settings, including for recording and the SOUND PAD buttons.

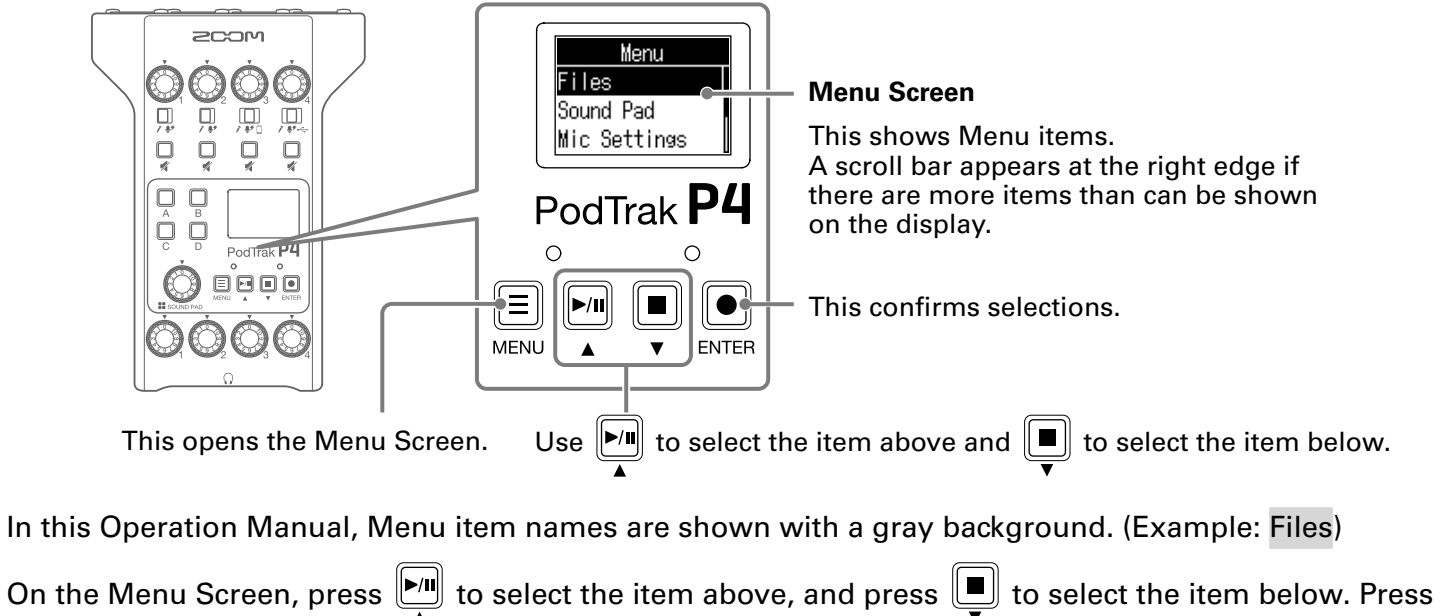

 $\bigcup$  to confirm the selected item.

#### ■ **Returning to the Home Screen**

To return to the Home Screen, press  $\equiv$  repeatedly until it appears.

#### **■ Returning to the previous screen**

Press  $\equiv$  to return to the previous screen.

# <span id="page-13-0"></span>**Making preparations**

# **Inserting SD cards**

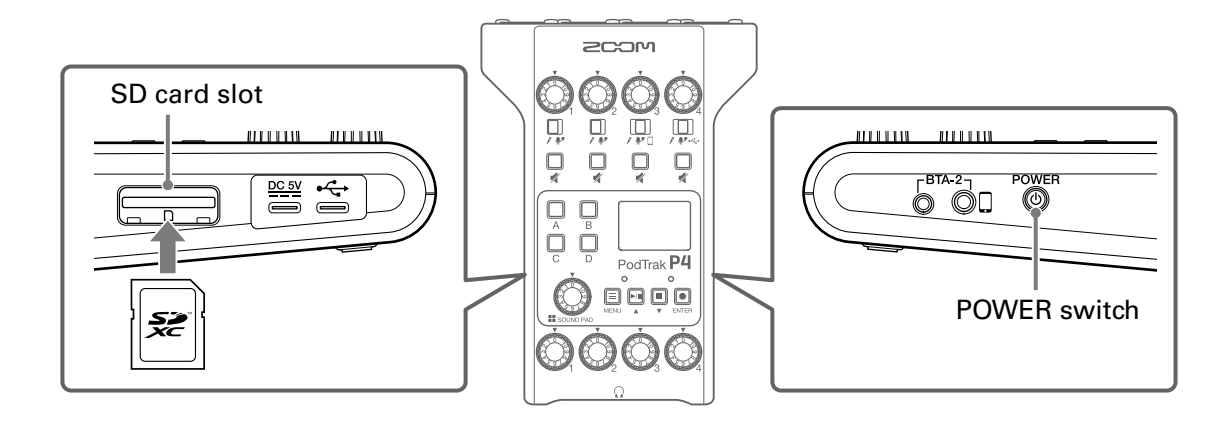

**1.** With the power off, open the SD card slot cover, and insert an SD card all the way into the slot. To remove an SD card, push it further into the slot and then pull it out.

#### **NOTE**

- • Cards that conform to SDHC and SDXC specifications are supported.
- • Disable write-protection on the SD card before inserting it.
- Inserting or removing an SD card while the power is on could result in data loss.
- • When inserting an SD card, be sure to insert the correct end with the top side up as shown.
- If an SD card is not loaded, recording and playback are not possible.
- Before using SD cards that have just been purchased or that have been formatted on a computer, they must be formatted by the  $P4 \rightarrow 'Formatting SD cards''$  on page 49).

# <span id="page-14-1"></span><span id="page-14-0"></span>**Providing power**

### **Installing batteries**

To run the P4 on battery power, open the battery compartment cover on the bottom and install two AA batteries.

Open while pressing down.

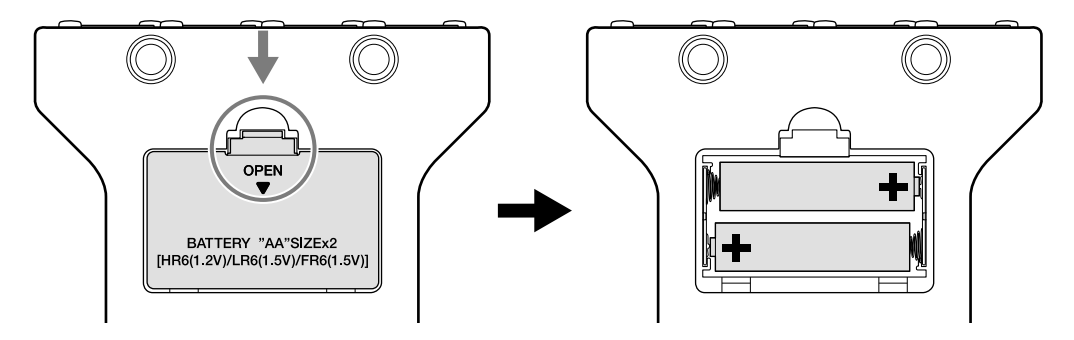

#### **NOTE**

- Use only one type of battery (alkaline, NiMH or lithium) at a time.
- Set the type of battery used correctly so that the amount of remaining battery charge can be shown accurately.  $(\rightarrow$  ["Setting the type of batteries used" on page 42\)](#page-41-1)
- The battery charge can be checked on the Home Screen ( $\rightarrow$  [page 13](#page-12-1)).

#### **Other power sources**

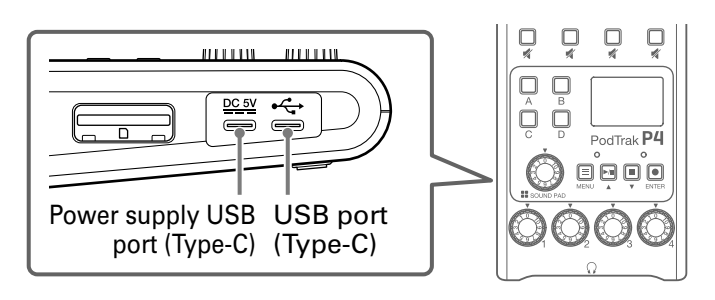

#### ■ Using the power supply USB port (Type-C)

Connect the dedicated AC adapter (AD-17) or a mobile battery to the power supply USB port (Type-C).

#### **■ Using the USB port (Type-C)**

By connecting this USB port (Type-C) to a computer, the **P4** can be operated on USB bus power.

#### **NOTE**

- By connecting this USB port to a computer before turning the power on, the P4 can be operated on USB bus power.
- • After turning the power on, if the USB cable connected to the USB port (Type-C) is disconnected and reconnected, the P4 cannot be operated on USB bus power until it is restarted, even if connected to a computer.
- If a smartphone or tablet is connected to this USB port, depending on the device, turning the P4 power on might not be possible. In this case, connect an AC adapter or mobile battery to the USB port, or install batteries in the battery compartment on the bottom of the unit to use it.

### <span id="page-15-1"></span><span id="page-15-0"></span>**Turning the power on**

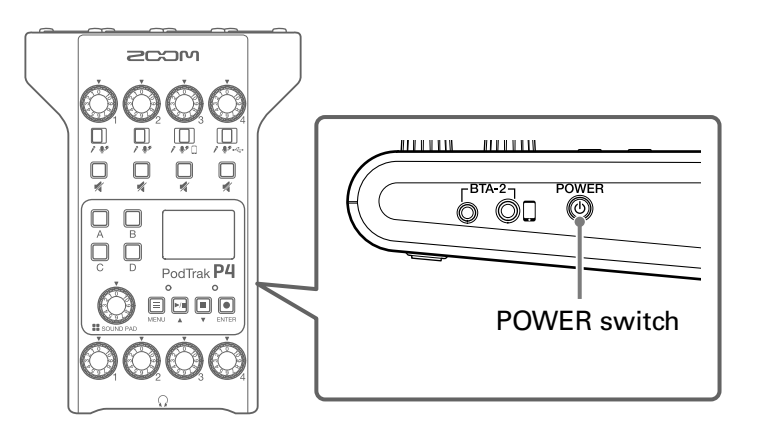

**1.** Press  $\textcircled{\tiny{6}}$  until "ZOOM" appears on the display.

This turns the power on and opens the Home Screen.

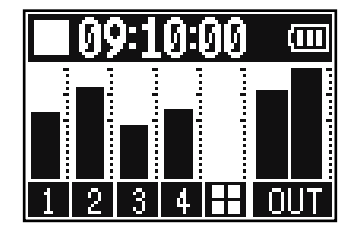

The first time the power is turned on after purchase and after the P4 has been restored to its factory default state, set the date and time when the Set Date/Time setting screen opens.  $\leftrightarrow$  "Setting the date [and time \(first time starting up\)" on page 17\)](#page-16-1)

#### **NOTE**

The power will automatically turn off if it is not used for 10 hours. To keep the power on at all times, disable the automatic power saving function.  $(\rightarrow$  ["Setting the Auto Power Off function" on page 44\)](#page-43-1)

#### **Turning the power off**

**1.** Press **(**<sup>POWER</sup> until "Goodbye! See You!" appears on the display.

#### **NOTE**

When the power is turned off, the current settings are saved on the P4.

**HINT**

When the power is turned on, it will start up in the state it was in when last turned off.

# <span id="page-16-1"></span><span id="page-16-0"></span>**Setting the date and time (first time starting up)**

The first time the power is turned on after purchase, set the date and time when the Set Date/Time setting screen opens.

The date and time are stored in recorded files, and the recording start date/time is used in the file name. Having the correct date and time set is helpful when looking for files, for example, by allowing contents to be determined by names.

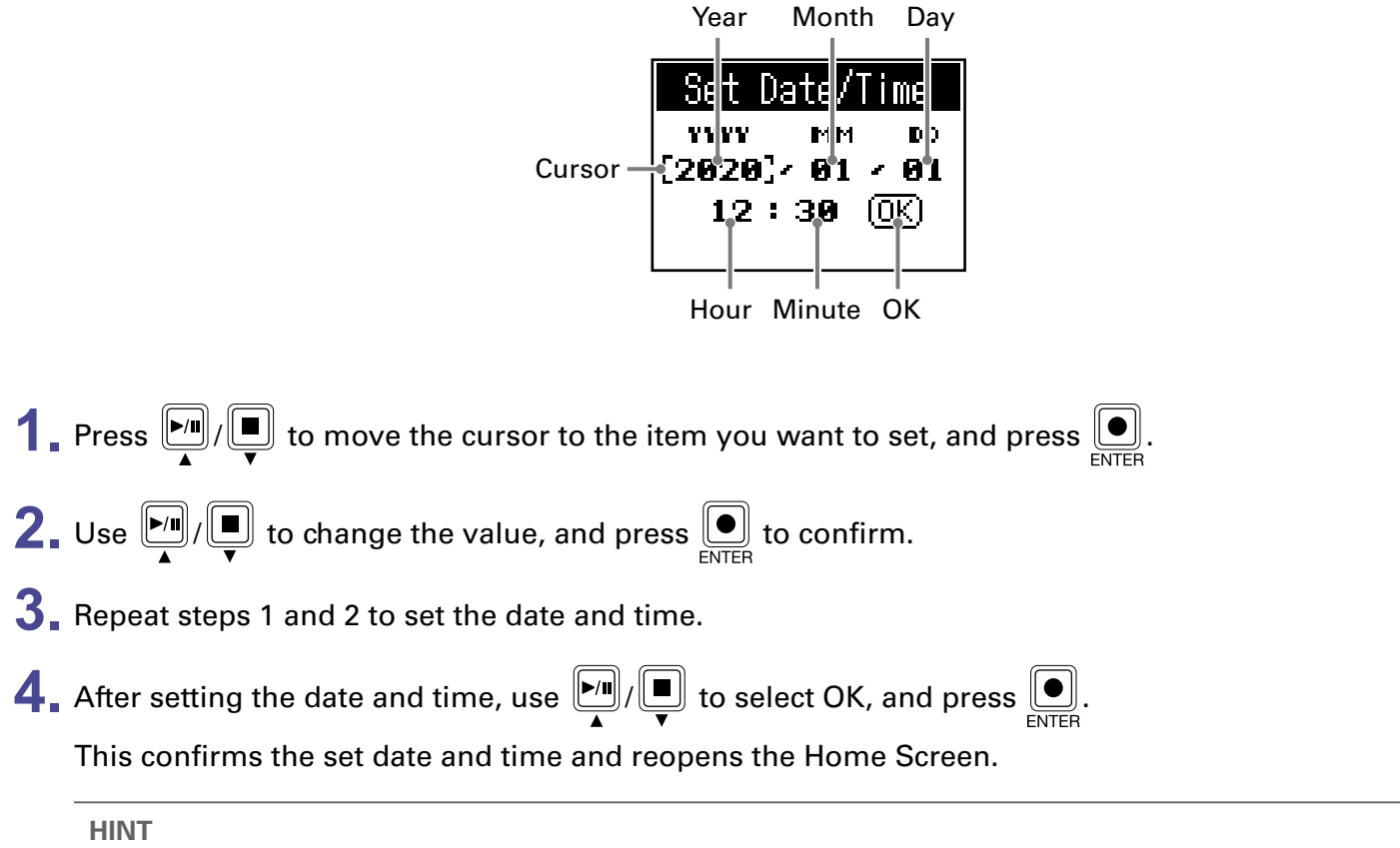

The date and time setting can also be changed later from the Menu Screen.  $\leftrightarrow$  "Modifying the date and [time" on page 41](#page-40-1))

# <span id="page-17-0"></span>**Connecting**

# <span id="page-17-1"></span>**Connecting mics**

Connect mics to capture sound. Up to 4 mics can be connected.

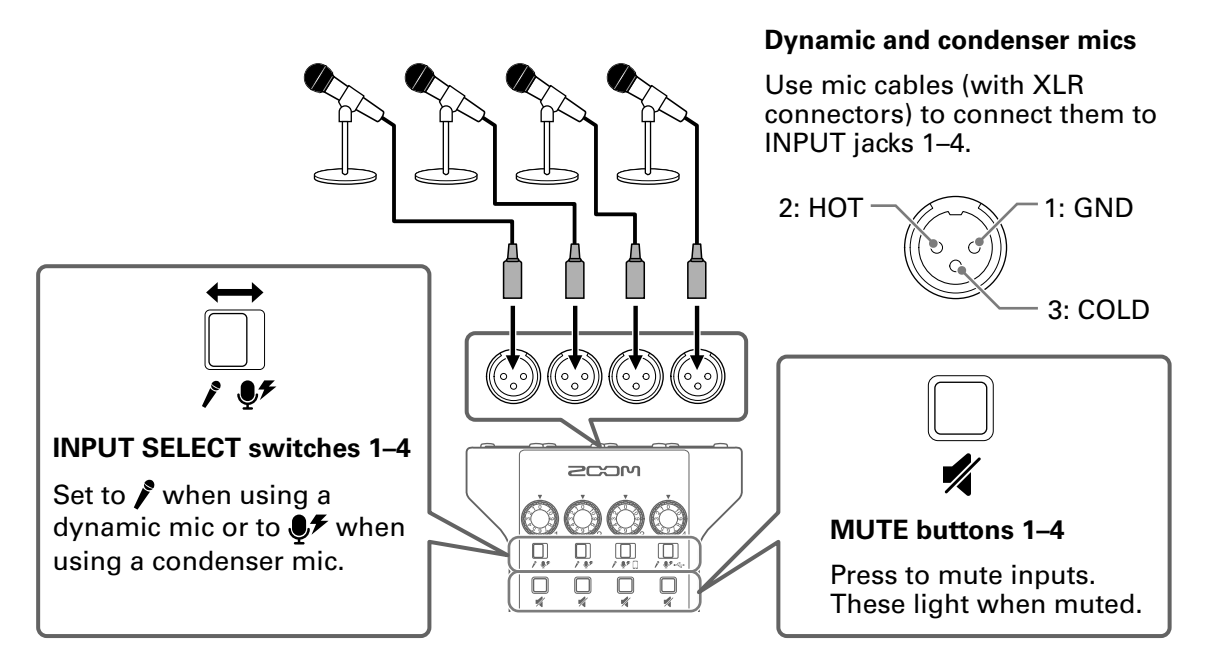

#### **NOTE**

- When an INPUT SELECT switch is set to  $\mathcal{F}$ , +48 V phantom power is supplied to that INPUT jack. When connecting to a device that is not compatible with phantom power, do not set the INPUT SELECT switch to  $\mathbf{\bullet}$ . Doing so could damage the device.
- During recording, operating the INPUT SELECT switch will not change the phantom power supply setting. The change will be applied after recording completes.

# <span id="page-18-1"></span><span id="page-18-0"></span>**Connecting headphones**

Connect headphones to check the sound. The PHONES 1–4 jacks output the master channel sound. Up to 4 pairs of headphones can be connected.

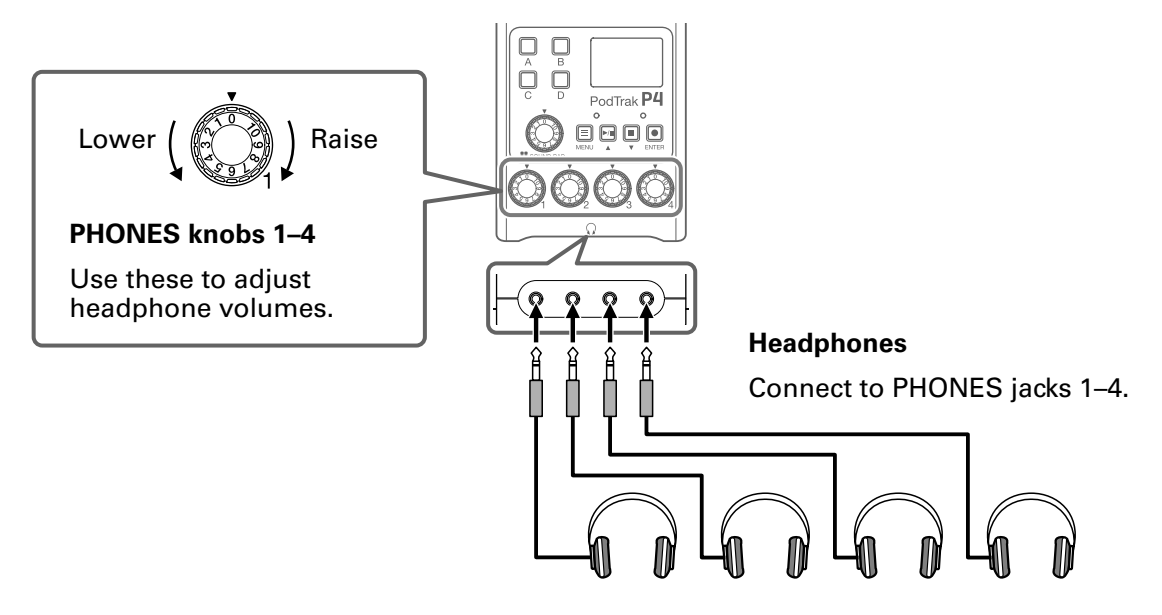

# <span id="page-19-0"></span>**Connecting smartphones**

The following operations are possible when a smartphone is connected to the smartphone connection jack.

- When podcasting, the voice of a guest participating by phone can be input on channel 3. By using a 4-contact mini-plug cable, a signal can be input from a smartphone and a mono signal can be sent back to it simultaneously. Since this output signal does not include the sound from channel 3, guests participating by phone will not have an echo.
- • Music played back on a smartphone can be input on channel 3.

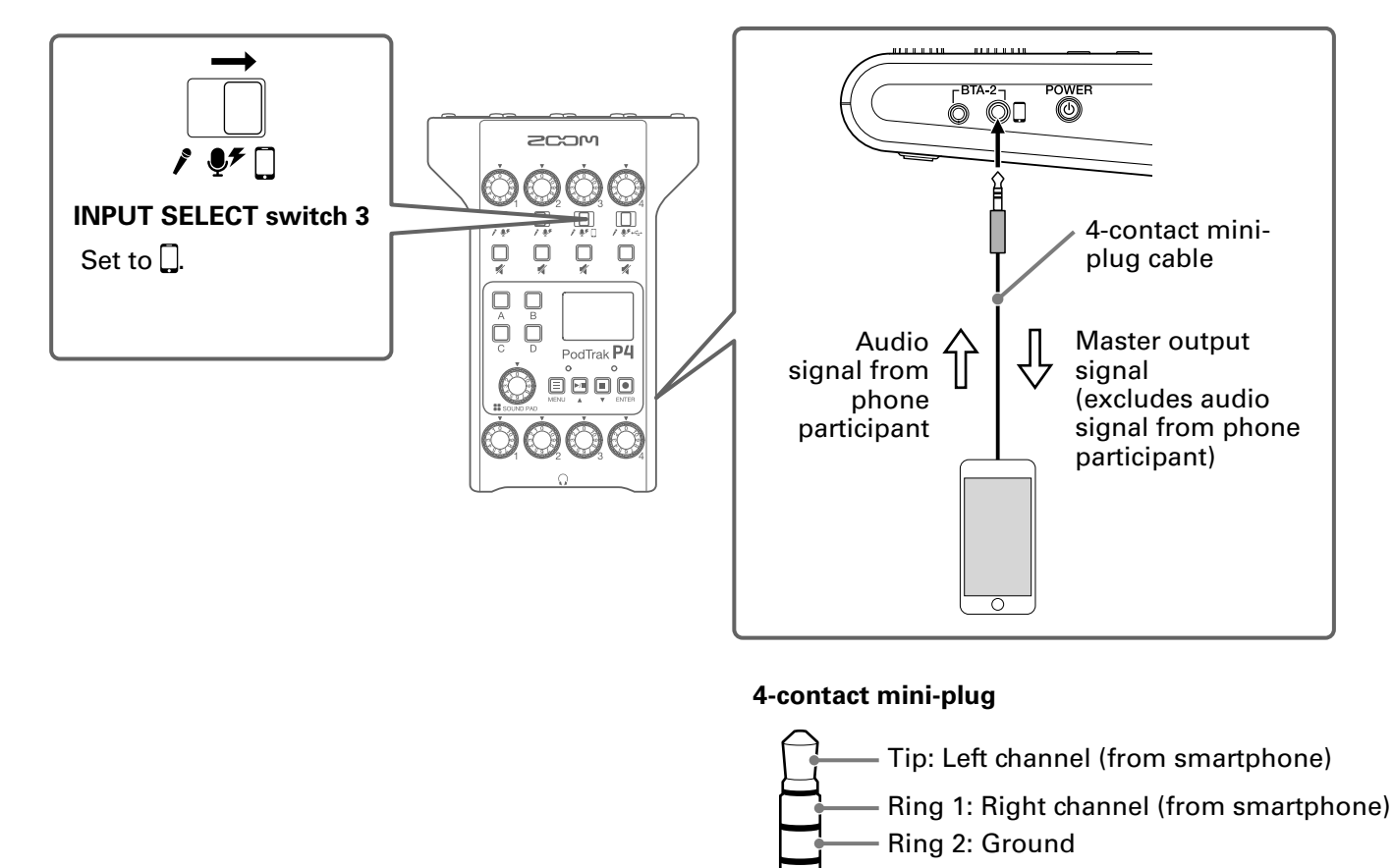

- Sleeve: mono mix (from P4)

# <span id="page-20-0"></span>**Connecting a BTA-2 (dedicated wireless adapter)**

By connecting a BTA-2, audio can be input through the smartphone connection jack via Bluetooth.

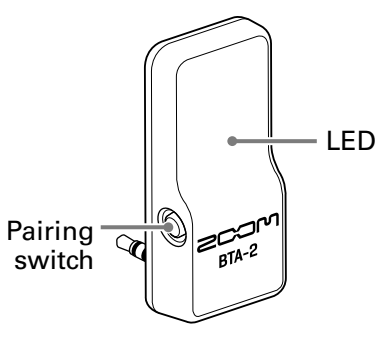

### **Connecting**

Pairing must be conducted the first time connecting.

**1.** While the P4 power is off, connect the BTA-2 to the smartphone connection jack and the BTA-2 power supply connector.

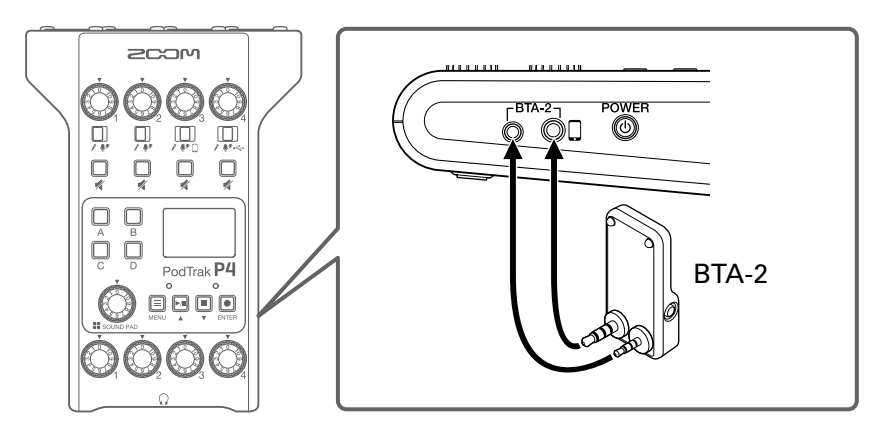

- **2.** Turn the P4 power on  $\mapsto$  ["Turning the power on" on page 16\)](#page-15-1). The LED lights white when power is being supplied to the BTA-2. If a smartphone has already been paired, it will automatically be connected at this time.
- **3.** Press and hold the pairing switch until the BTA-2 LED blinks white. This puts the BTA-2 into connection standby.
- **4.** Conduct connection procedures on the smartphone. The LED will light blue when connection completes.

#### **NOTE**

When connecting to a smartphone using a BTA-2, set INPUT SELECT switch 3 to  $\Box$ .

### **Disconnecting**

- **1.** Conduct disconnection procedures on the smartphone. This disconnects it.
- **2.** The P4 power should be off when disconnecting a BTA-2.

# <span id="page-21-1"></span><span id="page-21-0"></span>**Connecting a computer, smartphone or tablet by USB**

The following operations are possible when a computer, smartphone or tablet is connected to the USB port (Type-C).

- Using the audio interface function  $( \rightarrow$  [page 38](#page-37-1)), music, interviews and other audio from a computer, smartphone or tablet can be input through channel 4. Sound input through the P4 and sounds played with SOUND PAD buttons can also be sent back to that device and streamed live directly.
- Recording files on SD cards can also be transferred to a computer for editing.  $(\rightarrow \text{``Transferring files to a})$ [computer, smartphone or tablet" on page 31](#page-30-1))

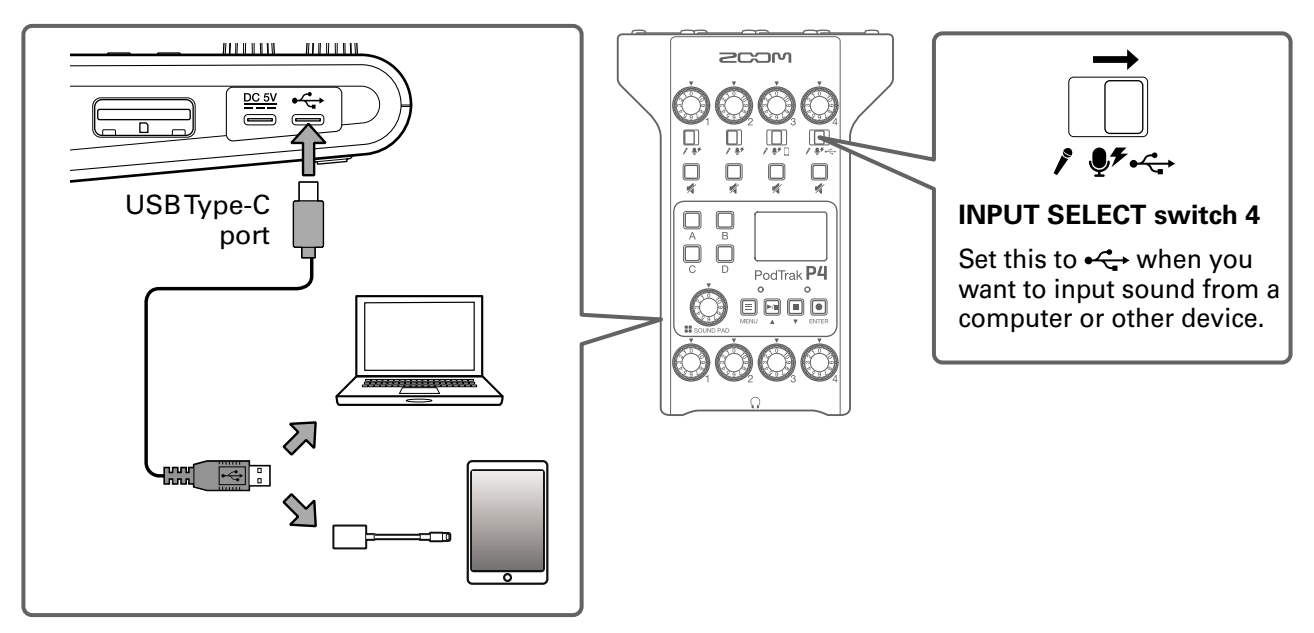

#### **NOTE**

Use a Lightning to USB Camera Adapter (or Lightning to USB 3 Camera Adapter) to connect to an iOS/ iPadOS device with a lighting connector.

# <span id="page-22-0"></span>**Recording**

# <span id="page-22-1"></span>**Adjusting input levels**

Adjust input levels so that the volumes of the mics being recorded neither cause distortion nor are too low.

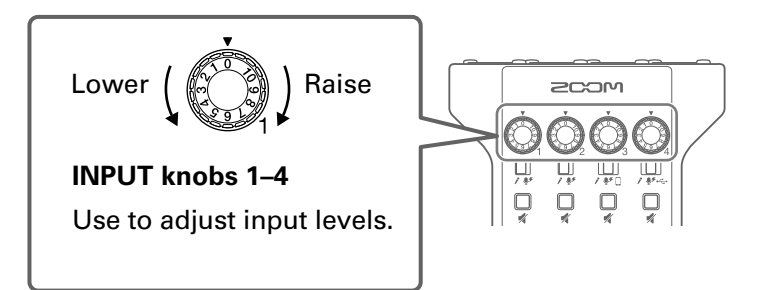

Input levels are shown on the display. While balancing the mix of the channels, adjust their levels so that they are between −12 dBFS −6 dBFS.

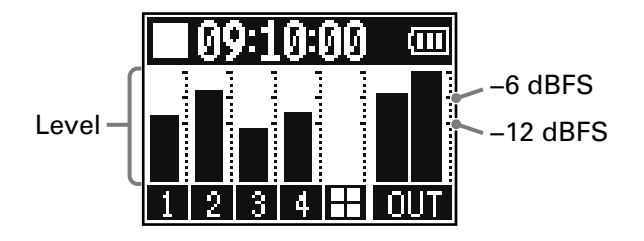

**HINT**

- The level increases when the mic and the speaker's mouth are close and decreases when they are far apart. When recording, maintain the same distance between the mic and the speaker's mouth that was used when the input level was adjusted. (The standard distance between mic and mouth is 10–20 cm.)
- If smartphone or USB audio return signals are being input (INPUT SELECT switches set to  $\Box$  or  $\leftarrow \rightarrow$ ), those channels will be in stereo and stereo level meters will be shown.

# <span id="page-23-0"></span>**Making mic settings (Mic Settings)**

The Lo Cut and Limiter functions can be turned on/off for each input. By default, they are on.

**1.** Press  $\boxed{\Xi}$ .

This opens the Menu Screen.

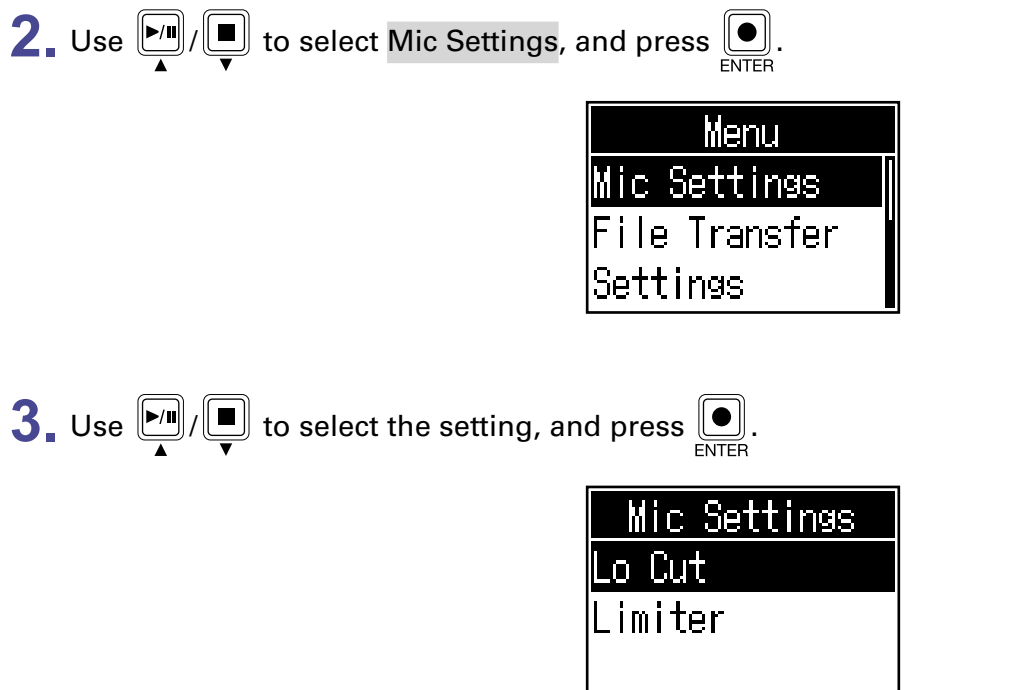

- Lo Cut: This can cut low frequencies to reduce the sound of air conditioning, wind, vocal pops and other noise.
- Limiter: This can prevent distortion by reducing input signals that have excessively high levels.

**4.** Use  $\left[\frac{m}{\sqrt{2}}\right]$  to select the mic (Mic 1–Mic 4) to set, and press  $\left[\frac{m}{\sqrt{2}}\right]$ .

Pressing  $\left[\bigodot\right]$  toggles the setting on and off.

The Lo Cut or Limiter setting is on for the mics that have check marks.

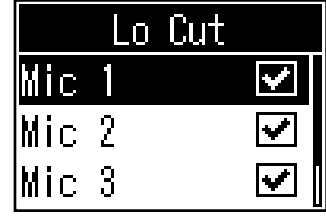

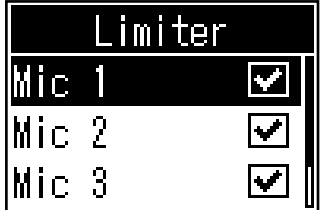

# <span id="page-24-0"></span>**Recording**

The input signals of each channel, the sounds (stereo) played by pressing SOUND PAD buttons, and the master channel signal (stereo) can be recorded simultaneously as separate files to the SD card.

> Recording/recording paused: elapsed recording time Recording stopped: available recording time

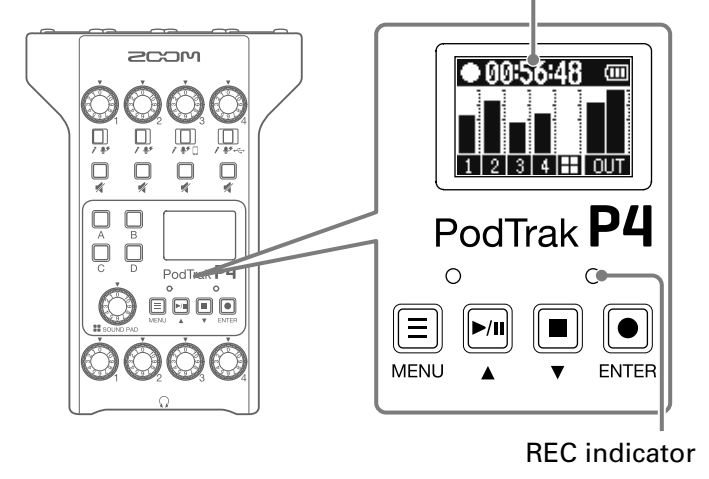

**1.** Press **I**, when the Home Screen is open.

Recording will start and the REC indicator will light red.

Press when recording to pause recording. (The REC indicator will blink). Press  $\overline{M}$  again to resume recording.

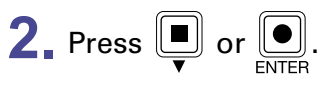

Recording will stop.

#### **HINT**

- When the channel 3 INPUT SELECT switch is set to  $\Box$  or the channel 4 INPUT SELECT switch is set to  $\leftrightarrow$ , those channels will record in stereo.
- If you do not want to record a channel or you want to turn its input off temporarily, press  $\bigcup$  to mute it.
- • Recorded files will be named with the date and time when recording started.
- See ["P4 folder and file structure" on page 32](#page-31-1) for the location where recorded files are saved.

# <span id="page-25-0"></span>**Playing recordings**

# **Playing recordings**

Recorded files can be played back.

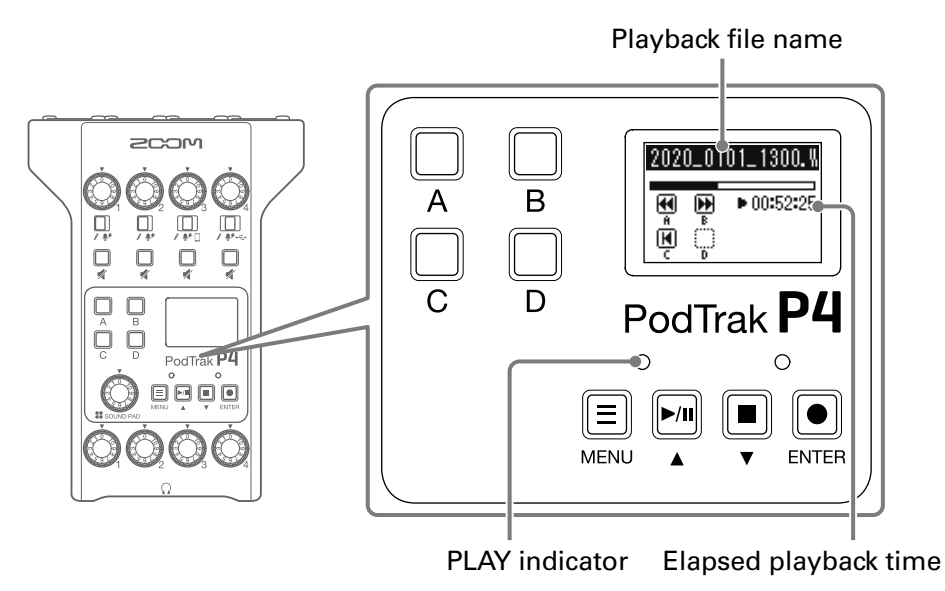

**1.** Press  $\boxed{\bullet}$  when the Home Screen is open.

The most recently recorded file will start playing, the Playback Screen will open on the display, and the PLAY indicator will light green.

#### **HINT**

To select a file and play it back, see ["Selecting files and playing them" on page 27.](#page-26-1)

### <span id="page-25-1"></span>**Operations during playback**

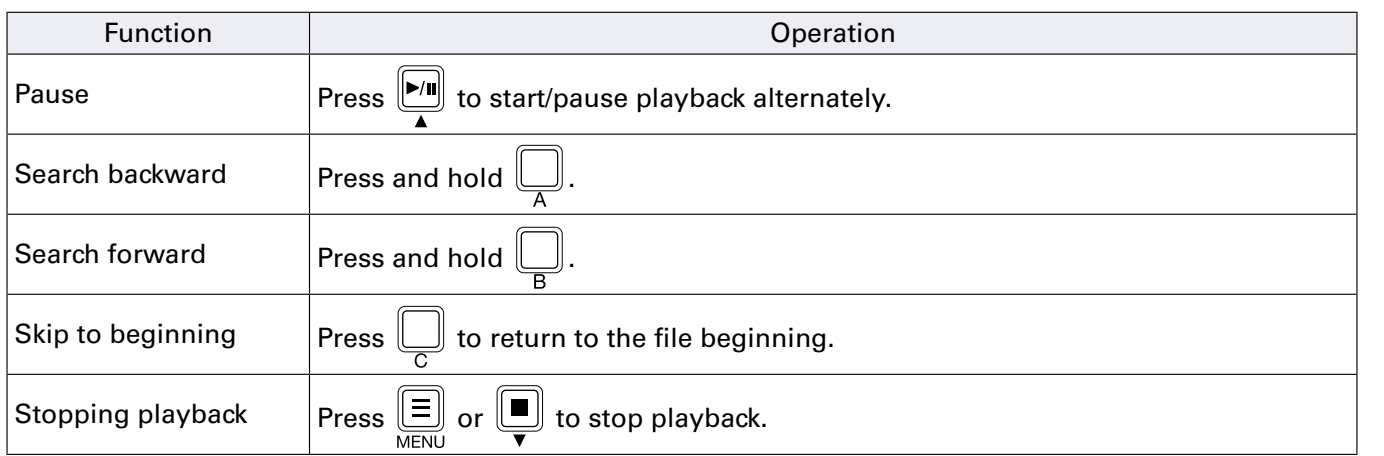

# <span id="page-26-1"></span><span id="page-26-0"></span>**Selecting files and playing them**

Files that have been recorded by the P4 or that are saved on the SD card can be selected and played.

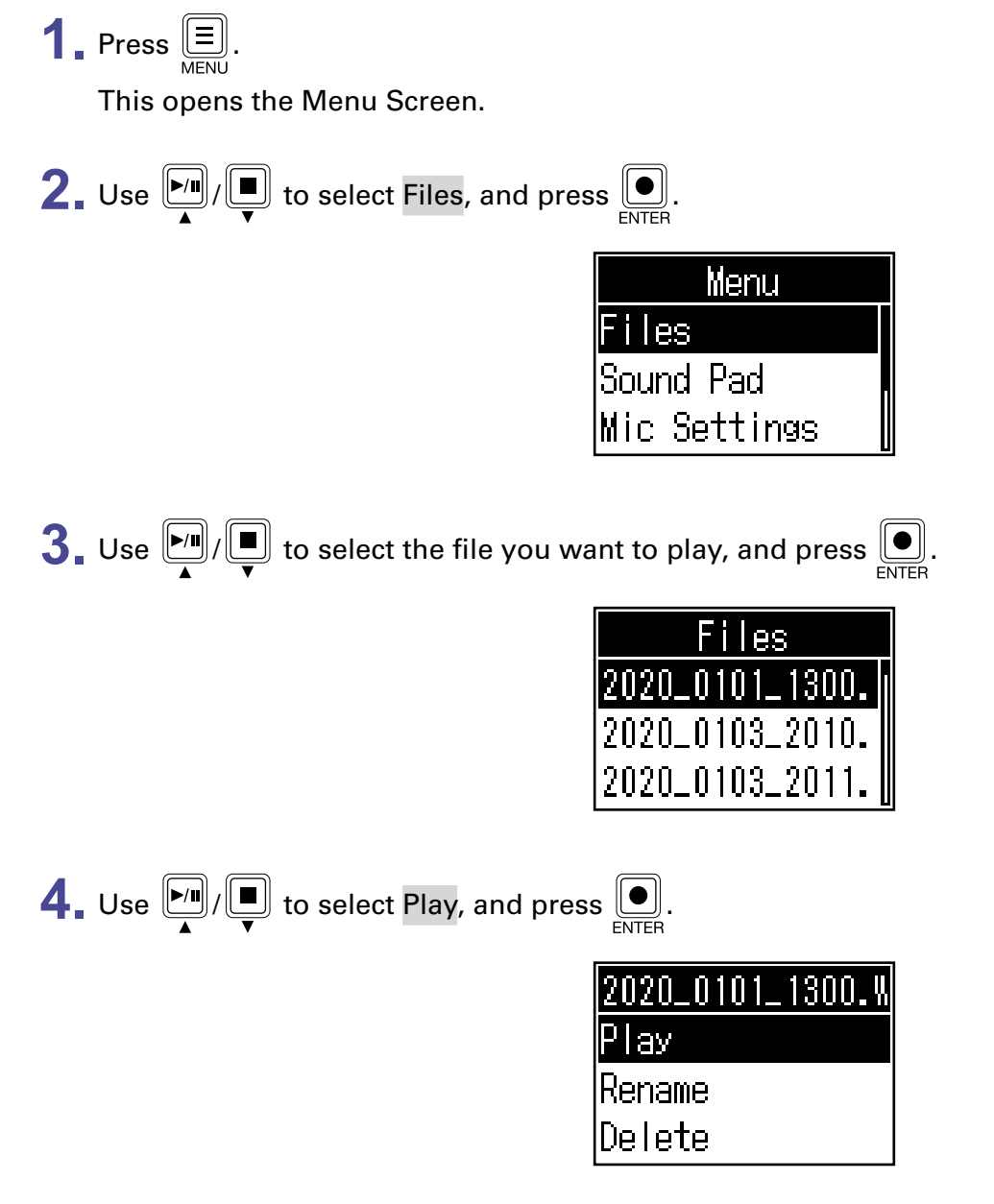

This opens the Playback Screen on the display and starts playback of the selected file.

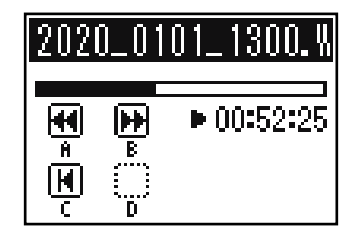

During playback, the PLAY indicator will light green.

See ["Operations during playback" on page 26](#page-25-1) for operations during playback.

### <span id="page-27-0"></span>**Selecting files not supported by the** P4

When a file that is not supported by the P4 is selected on the Files Screen, one of the following messages will be shown on the display.

#### **Example 3** File selected that cannot be played by the P4

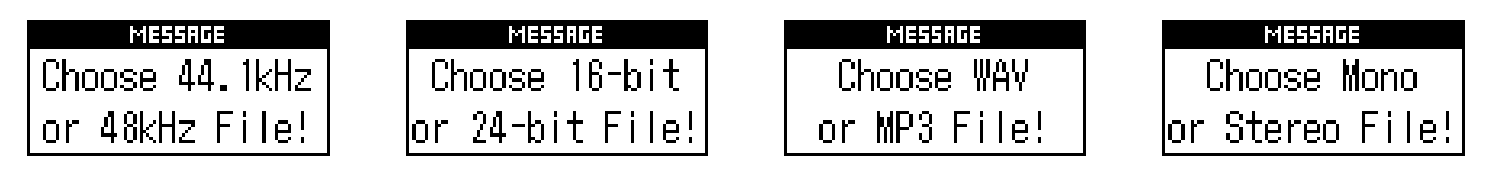

If one of the above pop-up messages appears, the selected file cannot be played by the P4. Select a different file.

#### **Example 3** File selected that can be converted by the P4

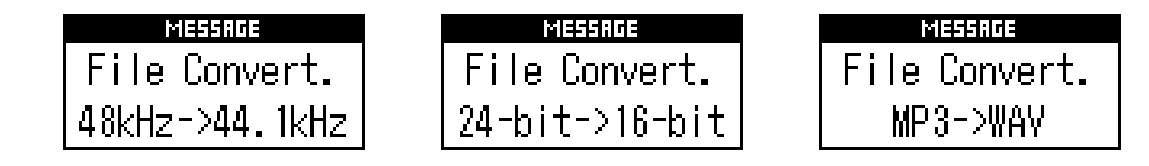

If one of the above pop-up messages appears, the selected file can be converted by the P4 and then played. Select Execute to start conversion. The converted file will appear on the Files Screen.

# <span id="page-28-1"></span><span id="page-28-0"></span>**Changing the names of recorded files**

The names of files recorded by the P4 can be changed.

**1.** Press  $\left[\begin{array}{c}\n\mathbf{E}\n\end{array}\right]$ .

This opens the Menu Screen.

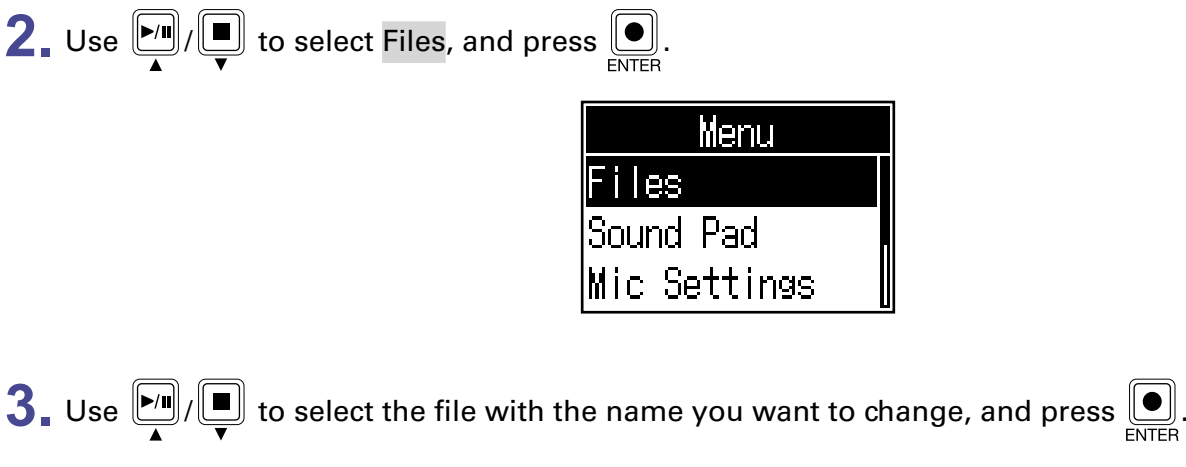

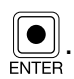

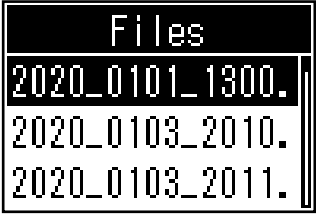

**4.** Use  $\boxed{\bullet}$  /  $\boxed{\bullet}$  to select Rename, and press  $\boxed{\bullet}$ .

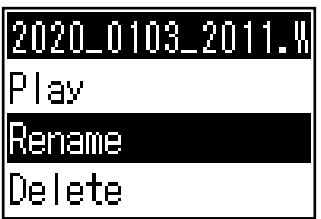

**5.** Change the file name in the file name input area.

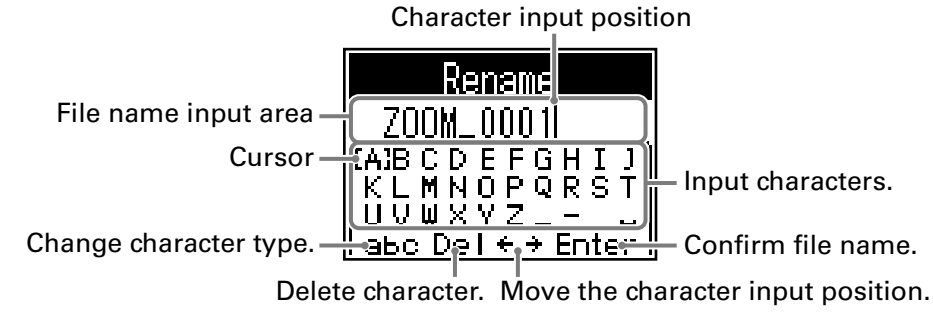

- $\cdot$   $\boxed{\cdot \cdot \cdot}$  / $\boxed{\cdot \cdot}$  : Move cursor left/right
- $\left[\begin{array}{c} \boxed{\bullet} \end{array}\right]$ : Confirm

# <span id="page-29-1"></span><span id="page-29-0"></span>**Deleting files**

You can delete files that you do not need.

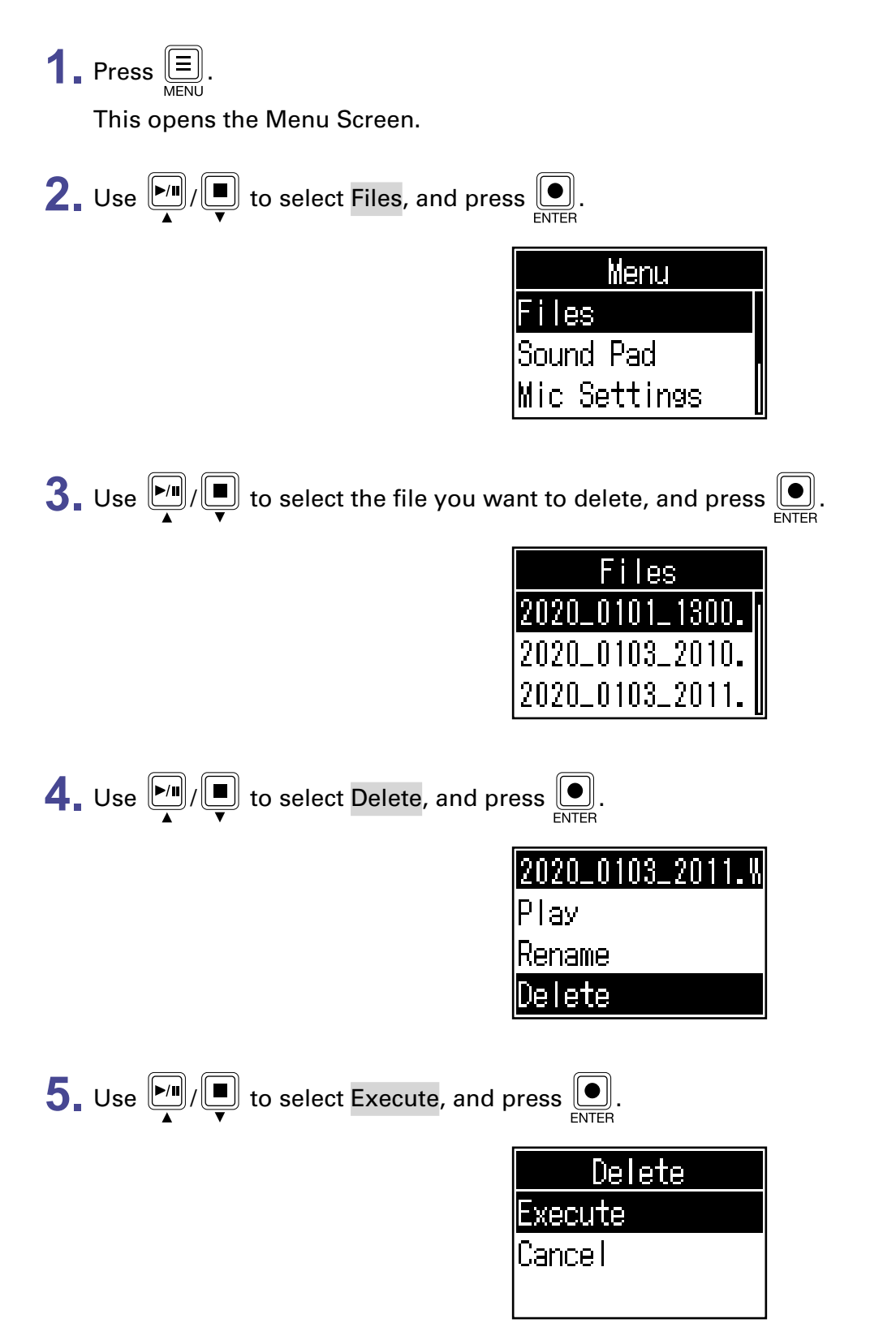

The selected File will be deleted, and the Files Screen will reopen. Select Cancel to cancel deletion.

# <span id="page-30-1"></span><span id="page-30-0"></span>**Transferring files to a computer, smartphone or tablet**

The input signals of each channel, the sounds played by pressing the SOUND PAD buttons and the master channel signal are recorded into separate files. Various editing functions can be used on them after recording by transferring them to a computer or other device. For example, their mix balance can be adjusted, effects can be added, and lengths can be changed.

### **Transferring files to a computer, smartphone or tablet**

Recorded files can be transferred to computers, smartphones and tablets.

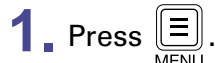

This opens the Menu Screen.

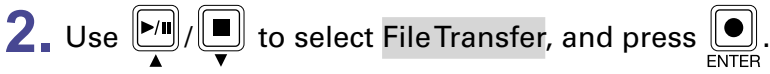

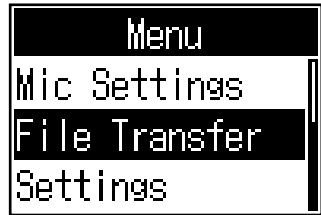

This opens the File Transfer Screen.

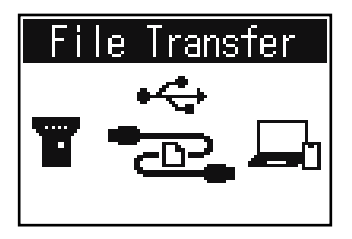

- **3.** Use a USB cable to connect the P4 with a computer, smartphone or tablet  $\leftrightarrow$  "Connecting a [computer, smartphone or tablet by USB" on page 22\)](#page-21-1).
- **4.** Use the computer to transfer the necessary files.

#### **NOTE**

When the File Transfer Screen is open, other functions and buttons cannot be used.

### <span id="page-31-1"></span><span id="page-31-0"></span>P4 **folder and file structure**

When recording with the P4, folders and files are created on SD cards in the following manner.

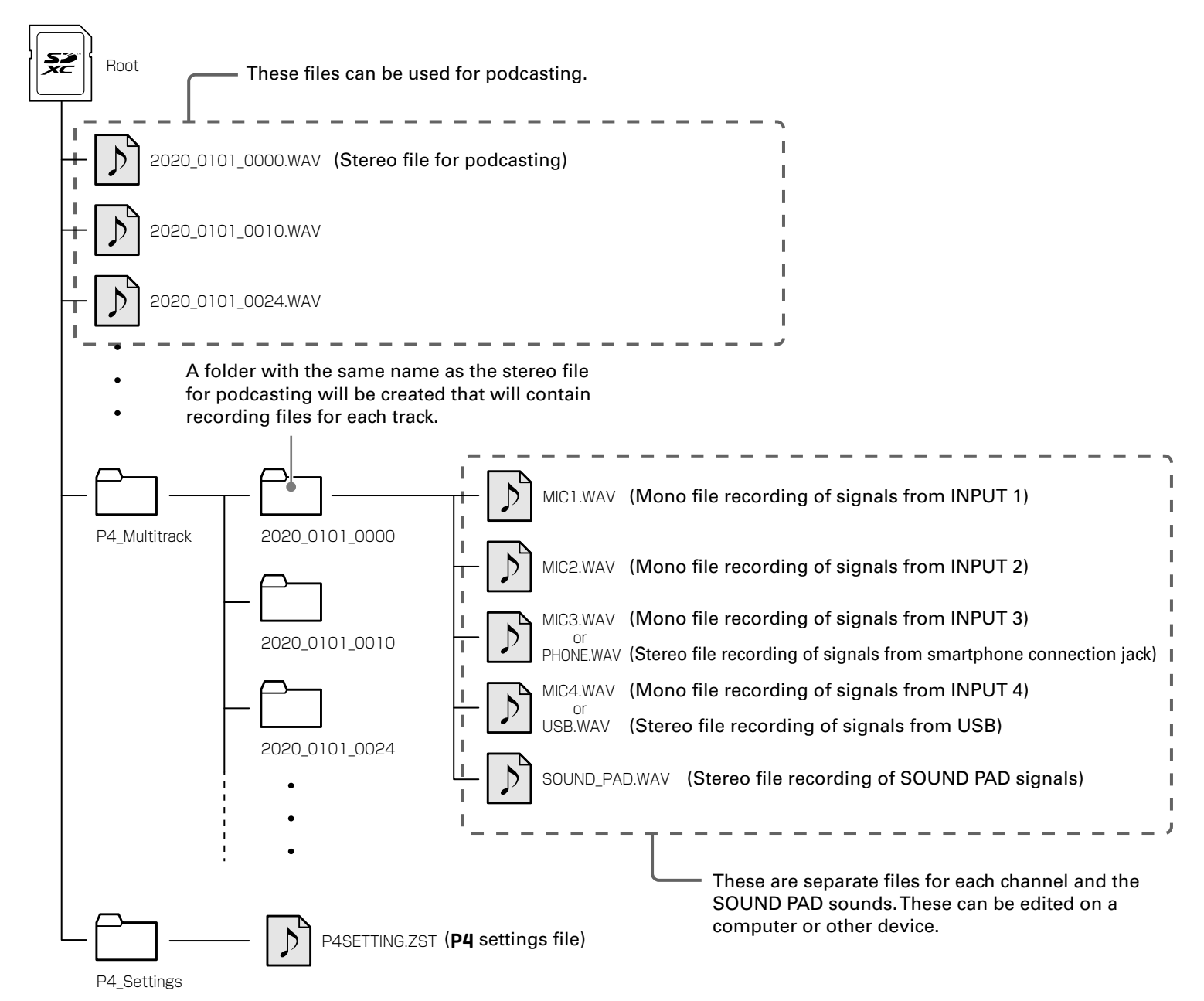

# <span id="page-32-0"></span>**Using SOUND PAD functions**

Audio files can be assigned to the SOUND PAD buttons. Press one to play the assigned file. These are convenient to play opening and closing music, jingles, and interviews that have been recorded in advance.

The level and playback method can be set for each pad.

### <span id="page-32-1"></span>**Assigning audio files to SOUND PAD buttons**

Built-in sounds and audio files saved on an SD card can be assigned to SOUND PAD buttons. Use a computer beforehand to store the audio file on the card in any directory other than the P4\_Multitrack and P4\_Settings folders.  $(\rightarrow$  "Transferring files to a computer, smartphone or tablet" on [page 31\)](#page-30-1)

The following audio file types are supported.

- • File format: WAV
- Sample rate: 44.1 kHz
- • Bit rate: 16-bit

#### **NOTE**

A pop-up will appear if an unsupported audio file type is selected. In this case, see ["Selecting files not](#page-27-0)  [supported by the P4" on page 28](#page-27-0).

### **1.** Press  $\boxed{\equiv}$ .

This opens the Menu Screen.

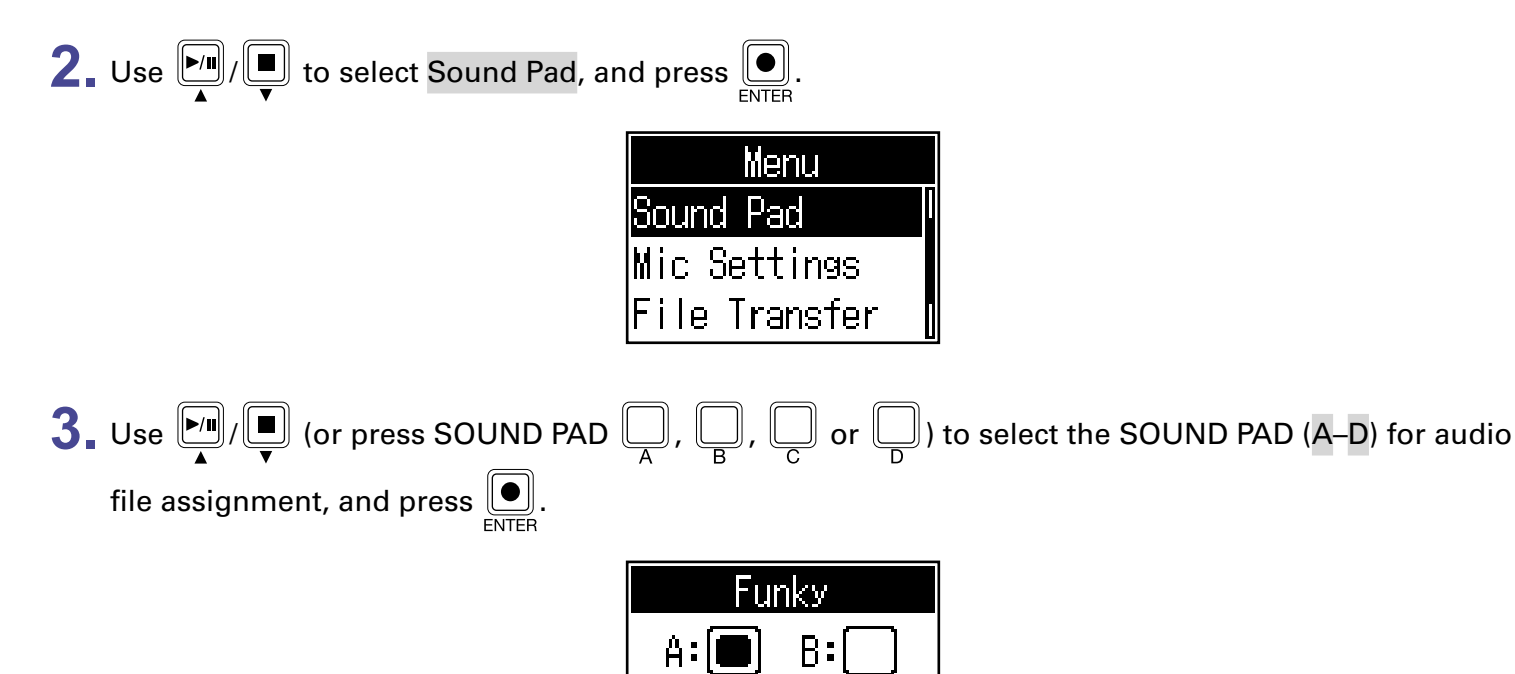

D:

<span id="page-33-0"></span>4. Use  $\boxed{\bullet}$  /  $\boxed{\bullet}$  to select Sound Assign, and press  $\boxed{\bullet}$ .

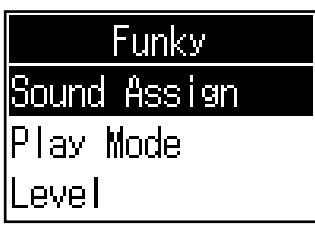

The built-in sound sources and the audio files stored on the SD card are shown in the list.

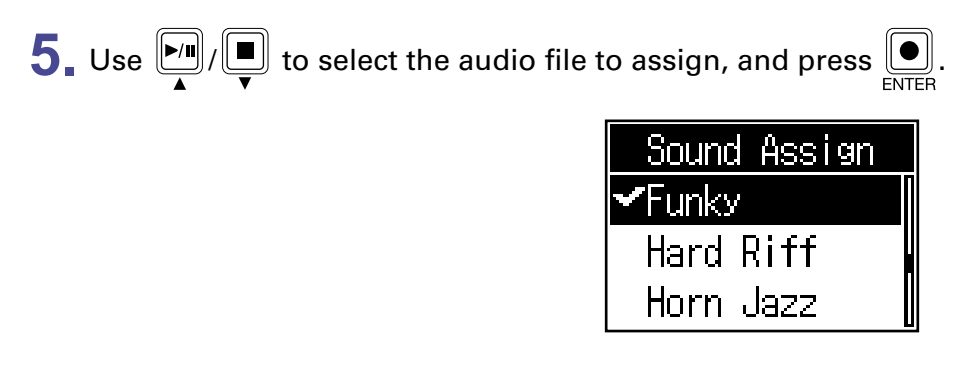

This assigns the selected file to the SOUND PAD selected in step 3.

# <span id="page-33-1"></span>**Playing SOUND PAD buttons**

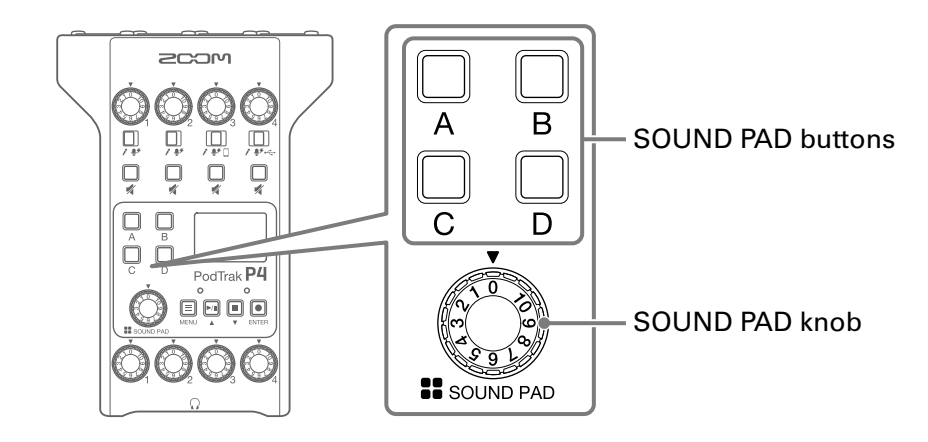

# **1.** Press  $\overline{\mathbb{Q}}$ ,  $\overline{\mathbb{Q}}$ ,  $\overline{\mathbb{Q}}$  or  $\overline{\mathbb{Q}}$ .

This plays the audio file assigned to the pressed SOUND PAD.

When a SOUND PAD button is played, the file name will be shown on the display for two seconds after playback starts.

When a SOUND PAD is playing back, that button will blink.

**2.** Turn  $\bigodot$  to adjust the level.

# <span id="page-34-0"></span>**Setting playback methods for each SOUND PAD**

The sound playback method used when each SOUND PAD is pressed can be set.

**1.** Press  $\boxed{\Xi}$ . This opens the Menu Screen. **2.** Use  $\left[\begin{matrix}m\\l\end{matrix}\right]$  to select Sound Pad, and press  $\left[\begin{matrix}\bullet\\h\end{matrix}\right]$ . Menu Sound Pad **Mic Settings** File Transfer **3.** Use  $\left[\frac{m}{2}\right]$  (or press SOUND PAD  $\left[\frac{m}{4}, \frac{m}{8}, \frac{m}{8}\right]$  or  $\left[\frac{m}{8}\right]$  to select the SOUND PAD (A–D) for playback mode setting, and press  $\left[\begin{matrix}\bullet\\\bullet\end{matrix}\right]$ Funky  $D:$ 4. Use  $\boxed{\bullet}$  is select Play Mode, and press  $\boxed{\bullet}$ . Funky Sound Assign Play Mode

evel

# $\overline{\mathbf{5}}$ . Use  $\overline{\mathbb{L}^n}/\overline{\mathbb{L}}$  to select the setting, and press  $\overline{\mathbb{L}}$ .

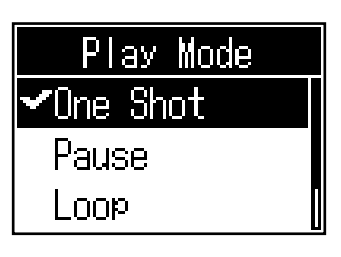

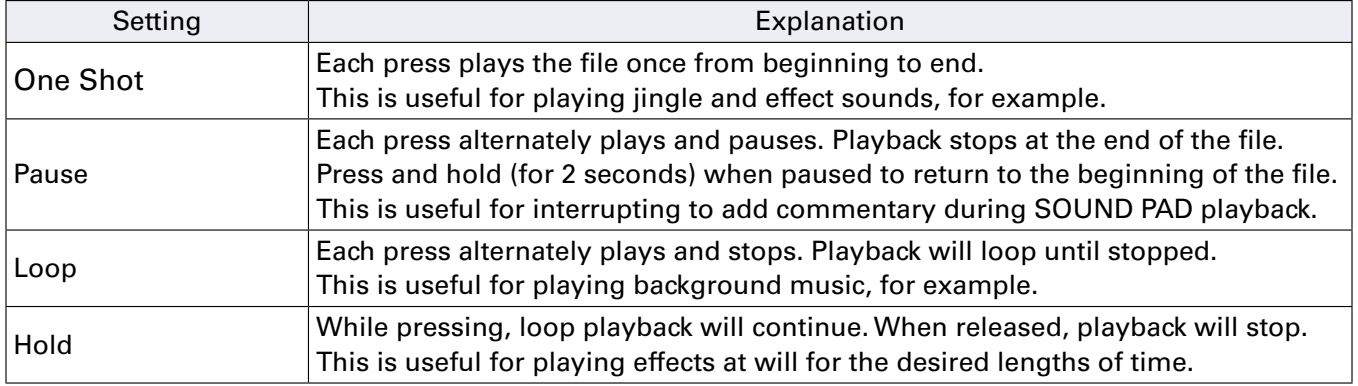

# <span id="page-36-0"></span>**Adjusting the levels of each SOUND PAD**

The playback levels can be adjusted separately for each SOUND PAD. If the SOUND PAD levels differ significantly, they can be made more consistent.

**1.** Press  $\left(\underline{\Xi}\right)$ .

This opens the Menu Screen. **2.** Use  $\left[\frac{m}{\sqrt{2}}\right]$  to select Sound Pad, and press  $\left[\frac{m}{\epsilon}\right]$ . Menu ||Sound Pad Mic Settings File Transfer **3.** Use  $\boxed{\bullet}$  /  $\boxed{\bullet}$  (or press SOUND PAD  $\boxed{\Box}$ ,  $\boxed{\Box}$ ,  $\boxed{\Box}$  or  $\boxed{\Box}$ ) to select the SOUND PAD (A–D) for level adjustment, and press  $\left[\begin{matrix}\bullet\\\bullet\end{matrix}\right]$ . Funkv A:I D:  $\overline{4}$ . Use  $\overline{[m]}/\overline{[m]}$  to select Level, and press  $\overline{[m]}$ . Funky Sound Assign Play Mode eve **5.** Use  $\left[\frac{m}{2}\right]$  to adjust the level, and press  $\left[\frac{m}{2}\right]$ . Levels can be set from -48dB – +10dB (in 30 steps). Leve

±OdR

<span id="page-37-1"></span><span id="page-37-0"></span>The P4 can be used as a 2-in/2-out audio interface.

The following operations are possible by using the audio interface functions.

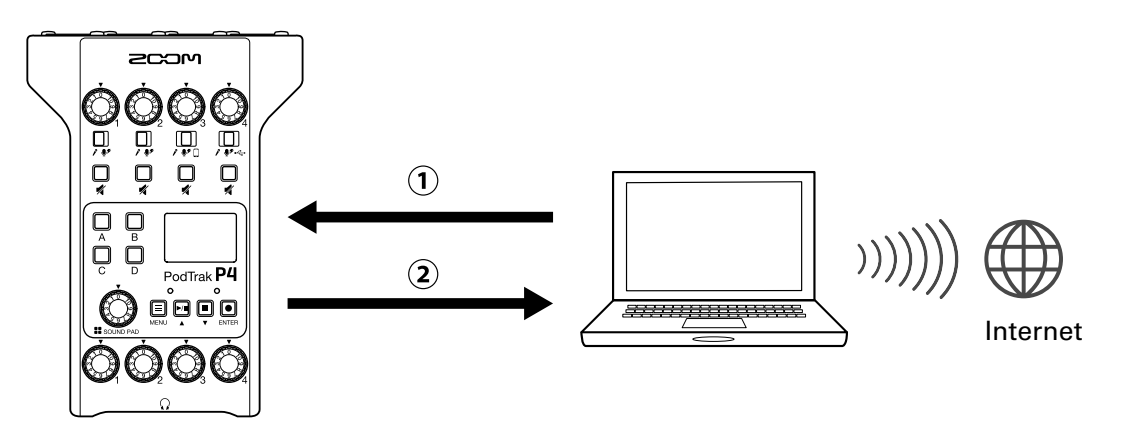

 $\Omega$  Music playing or call audio on a computer, smartphone or tablet can be input on channel 4 of the **P4**.

 $(2)$  Audio input to the P4 and audio played using SOUND PAD buttons can be sent to a computer or other device connected to the Internet and streamed in real time.

### **Connecting a computer, smartphone or tablet**

**1.** Use a USB cable to connect the USB port (Type-C) to the computer, smartphone or tablet.

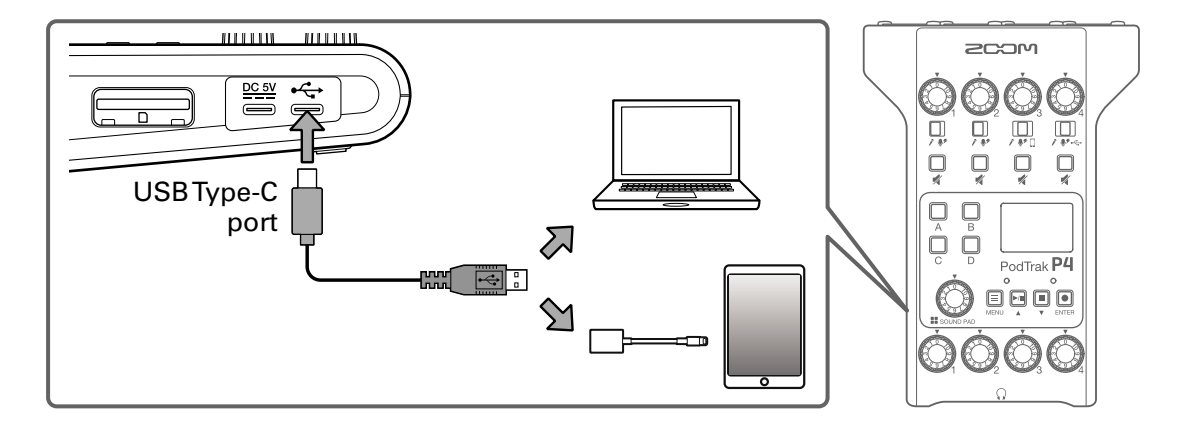

#### **NOTE**

Use a Lightning to USB Camera Adapter (or Lightning to USB 3 Camera Adapter) to connect to an iOS/ iPadOS device with a lighting connector.

**2.** Select the P4 as the input and output device on the connected computer or other device.

#### **NOTE**

"ZOOM P4 Audio" will appear on the computer.

# <span id="page-38-0"></span>**Inputting USB audio return on channel 4**

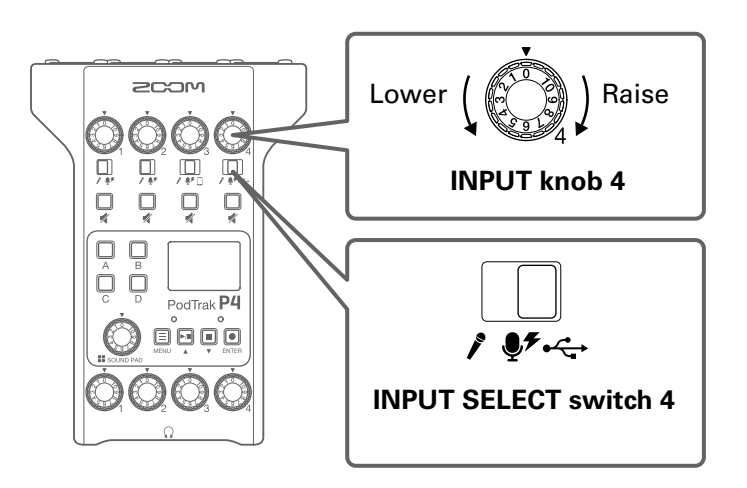

**1.** Set  $\prod_{\ell \neq i \Leftrightarrow j}$  to  $\leftarrow$ .

This sets the USB audio return as the signal input on channel 4.

**2.** Turn  $\bigodot$  to adjust the level.

# <span id="page-39-1"></span><span id="page-39-0"></span>**Setting USB Mix Minus**

When using the P4 as an audio interface, this can prevent feedback to a person participating in a call through the connected device.

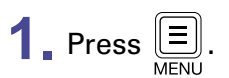

This opens the Menu Screen.

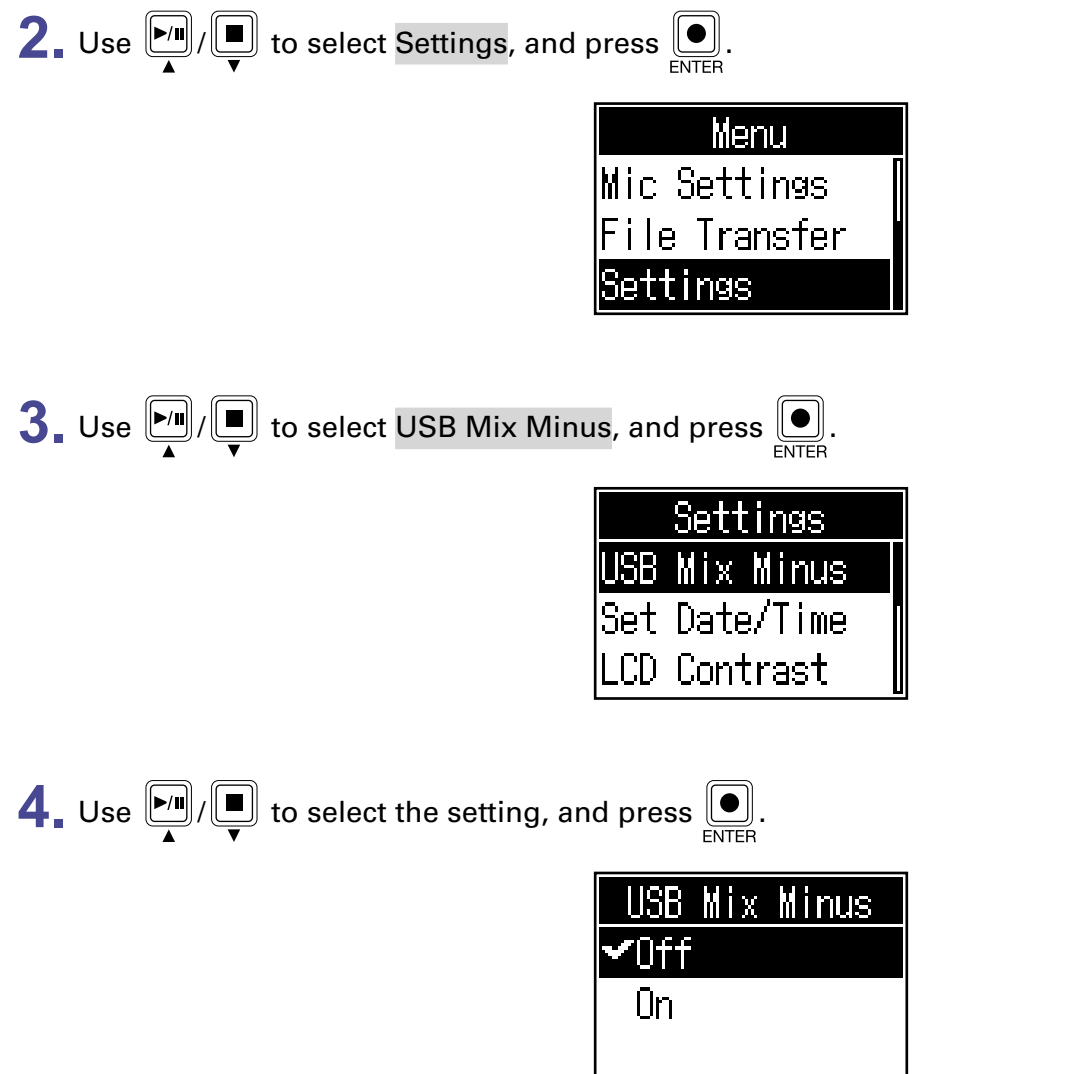

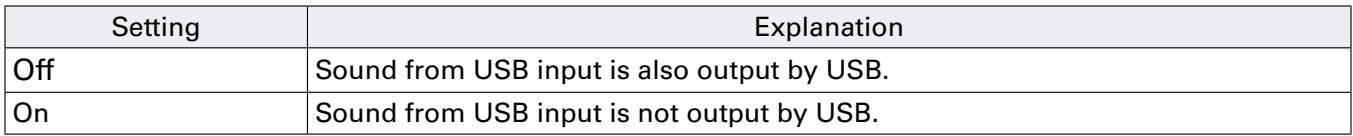

# <span id="page-40-1"></span><span id="page-40-0"></span>**Modifying the date and time**

The date and time are stored in recorded files, and the recording start date/time is used in the file name. Having the correct date and time set is helpful when looking for files, for example, by allowing contents to be determined by names.

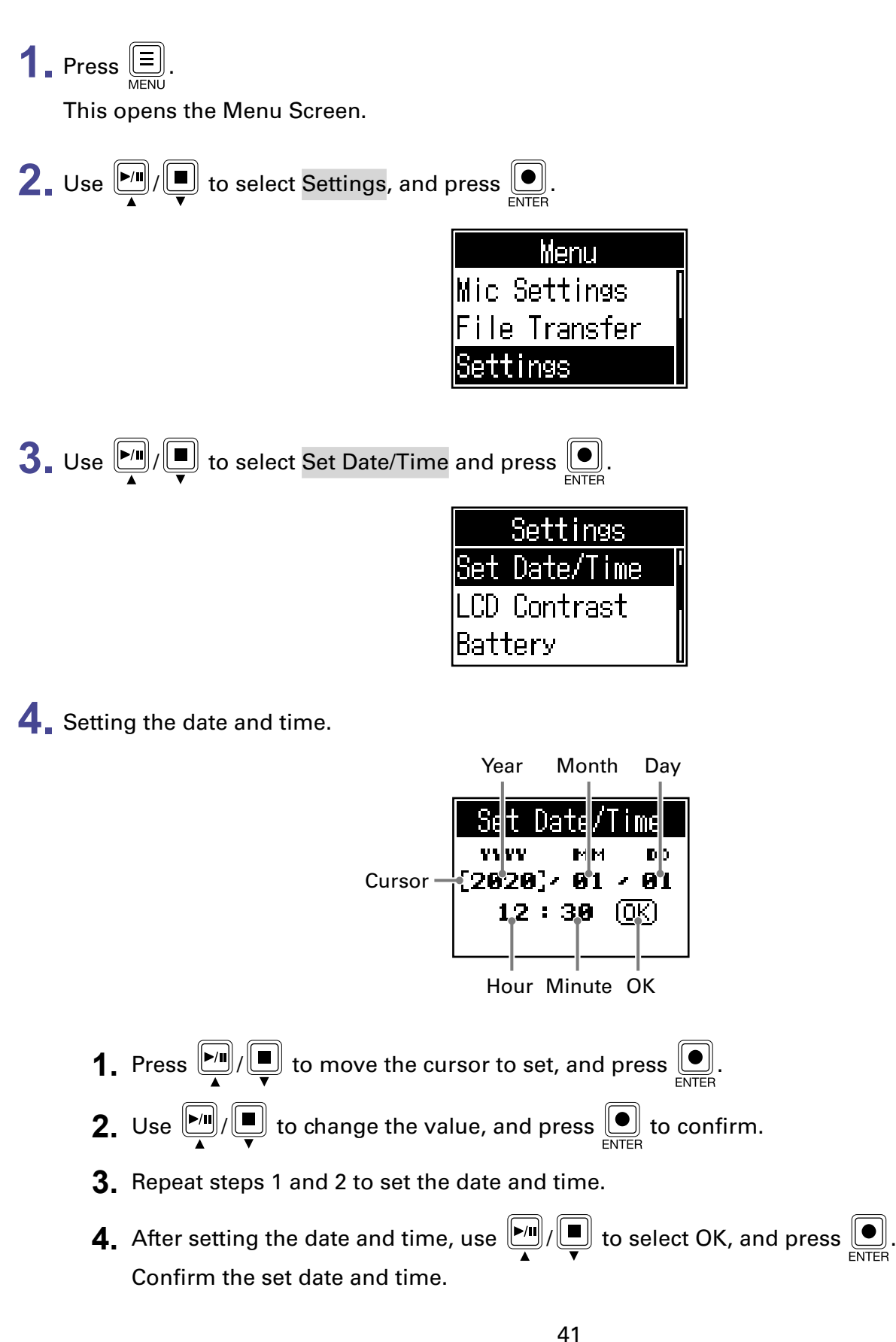

# <span id="page-41-1"></span><span id="page-41-0"></span>**Setting the type of batteries used**

Set the type of battery used correctly so that the amount of remaining battery charge can be shown accurately.

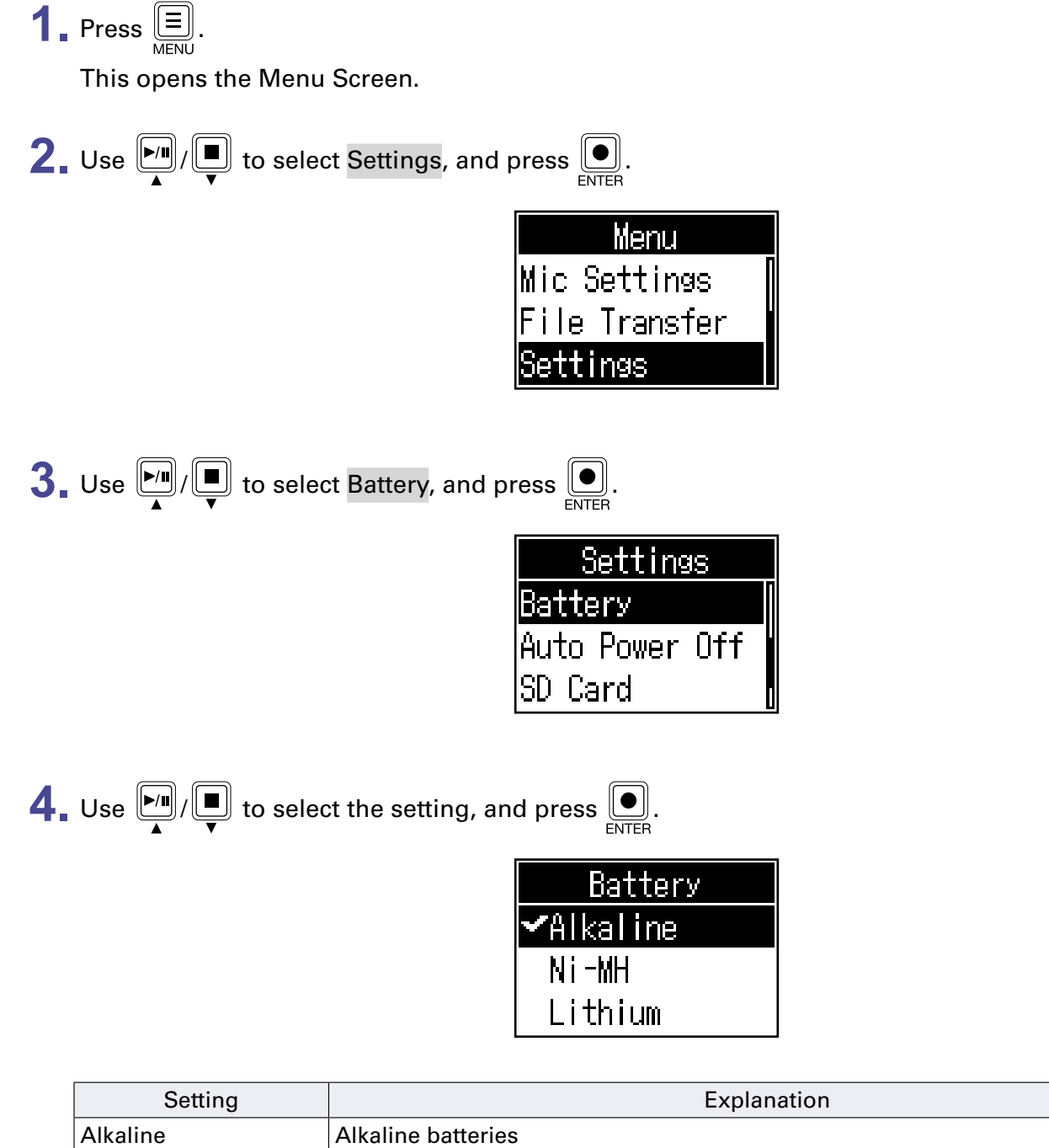

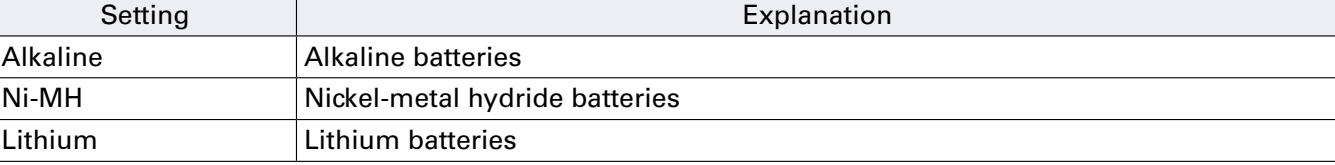

# <span id="page-42-0"></span>**Adjusting the display contrast**

Adjust the contrast if the display is difficult to read because it appears too light or dark.

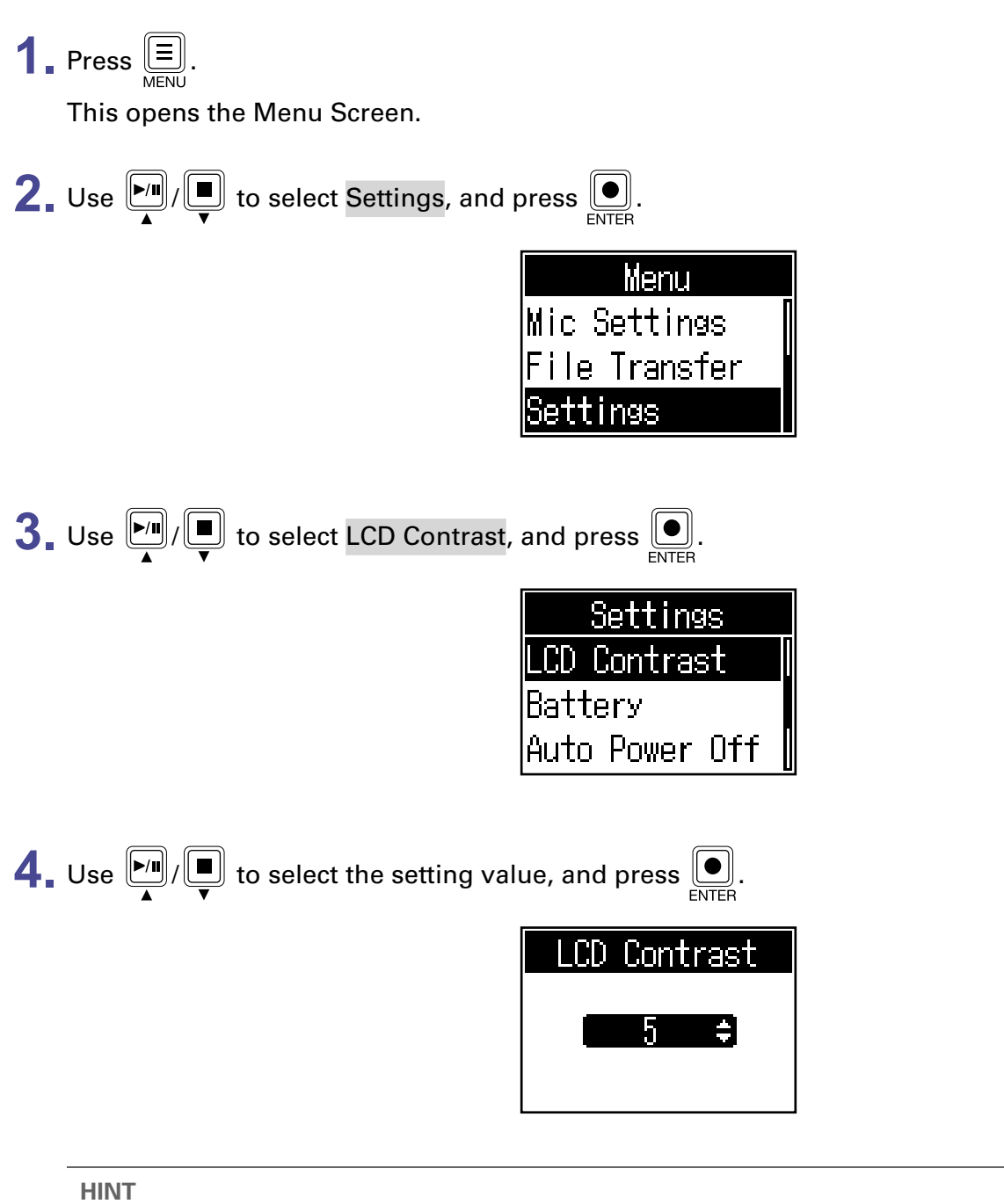

This can be set from 1 to 10.

# <span id="page-43-1"></span><span id="page-43-0"></span>**Setting the Auto Power Off function**

The power will automatically turn off if the P4 is unused for 10 hours. To keep the power on at all times, set the Auto Power Off function to Off.

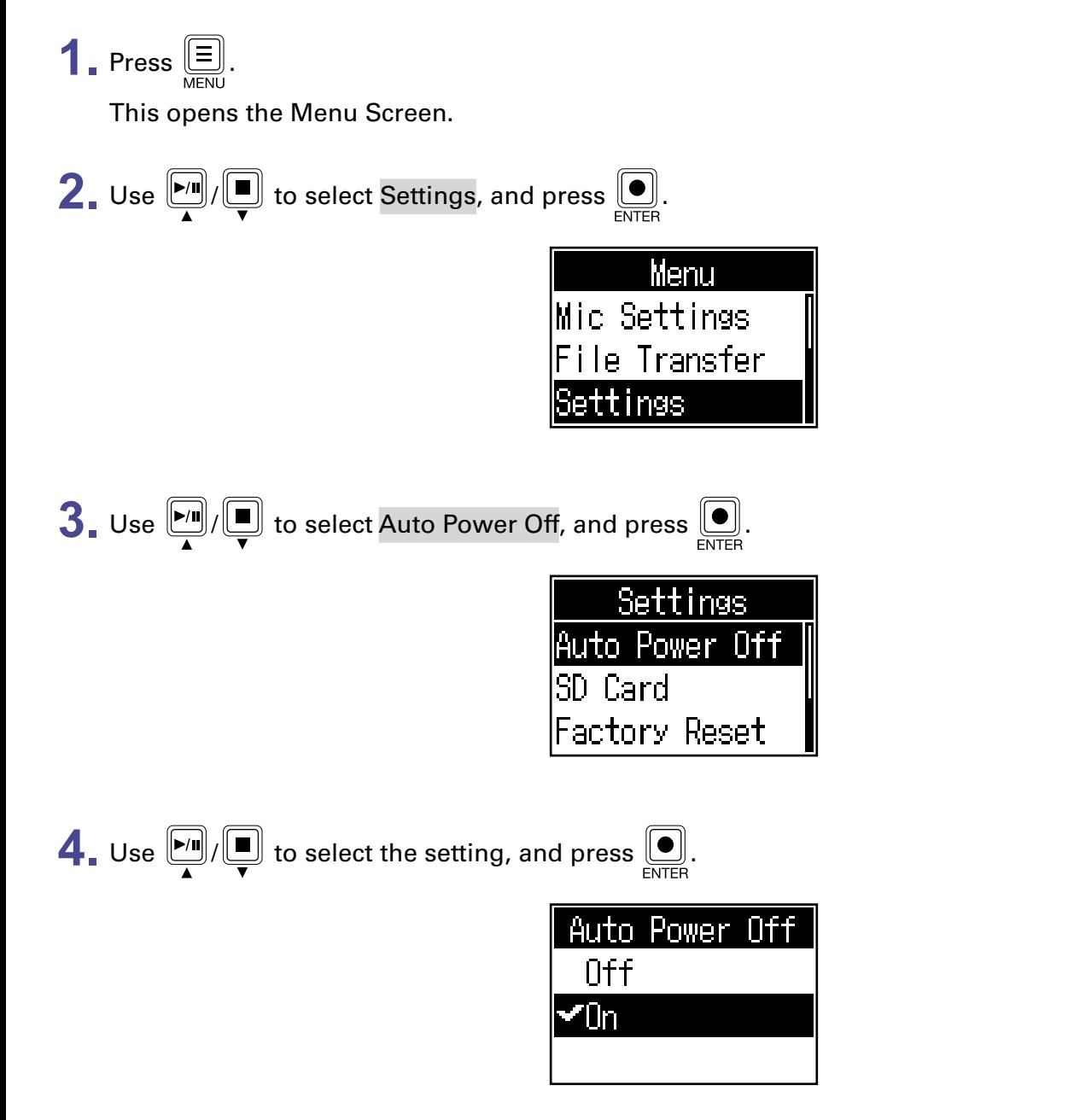

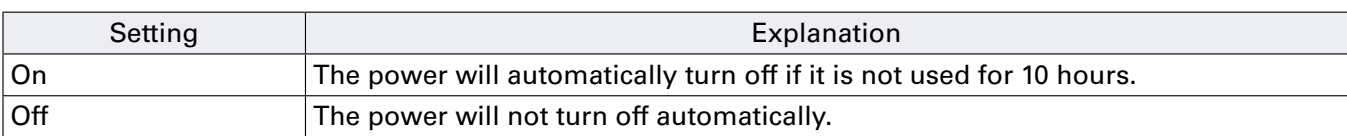

# <span id="page-44-0"></span>**Testing SD cards**

SD cards can be tested to confirm whether they can be used with the P4. A basic test can be done quickly, while a full test examines the entire SD card.

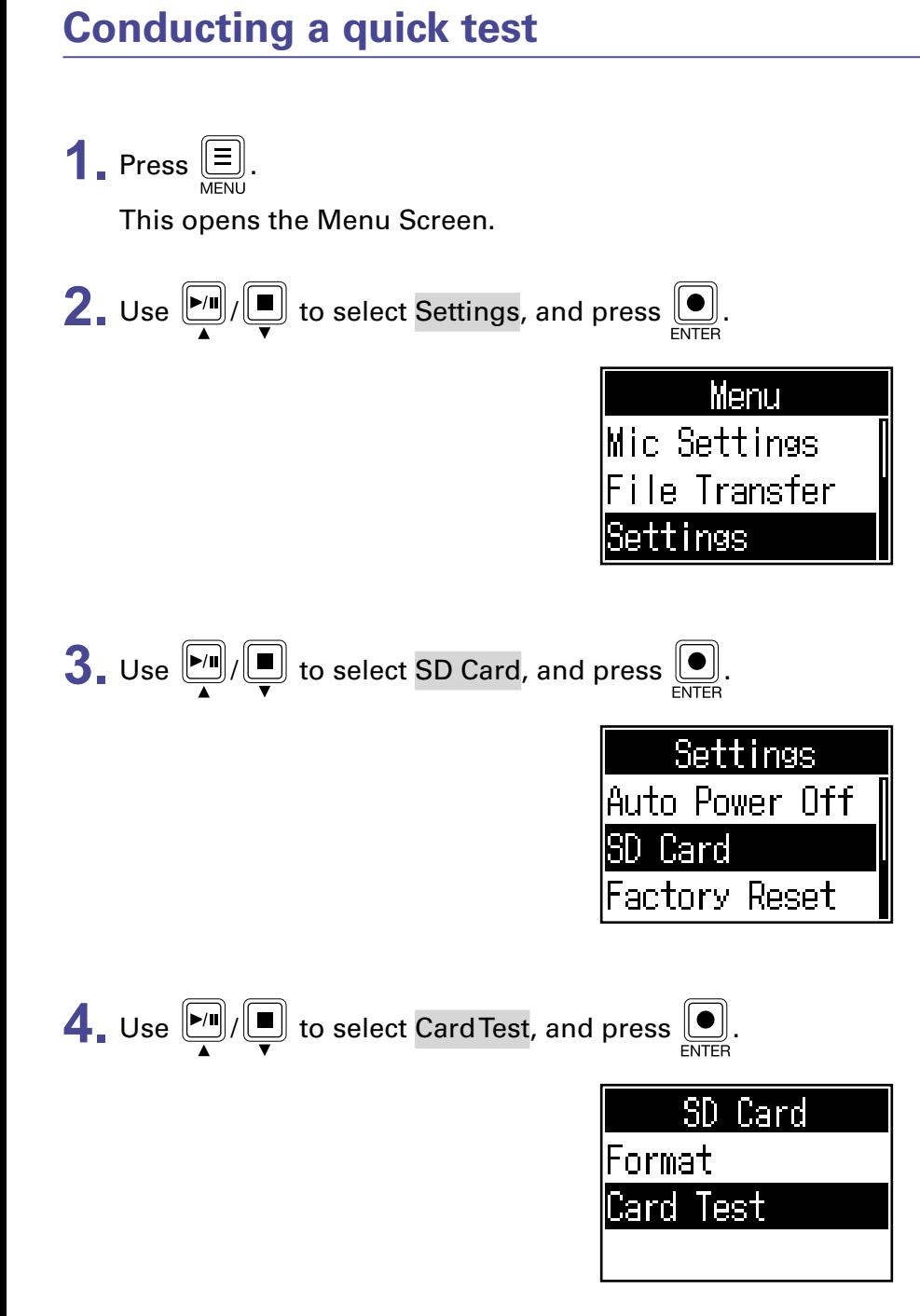

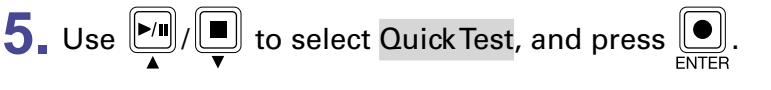

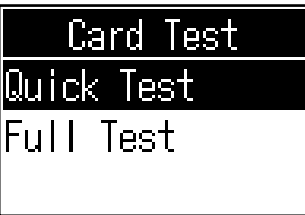

 $\bigodot$  Use  $\left[\frac{m}{\sqrt{n}}\right]$  to select Execute, and press  $\left[\frac{m}{\sqrt{n}}\right]$ . The card performance test will start. The test should take about 30 seconds.

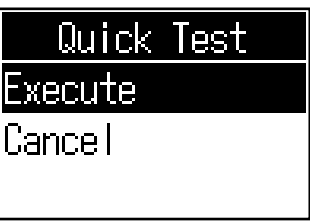

The result of the test will be shown when it completes.

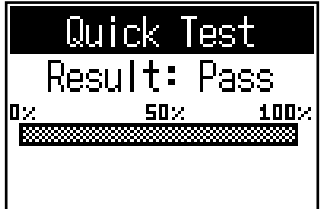

#### **NOTE**

Even if a performance test result is "Pass", there is no guarantee that writing errors will not occur. This information is just to provide guidance.

**HINT**

Press  $\left(\equiv\right]$  to cancel a test while it is being executed.

### **Conducting a full test**

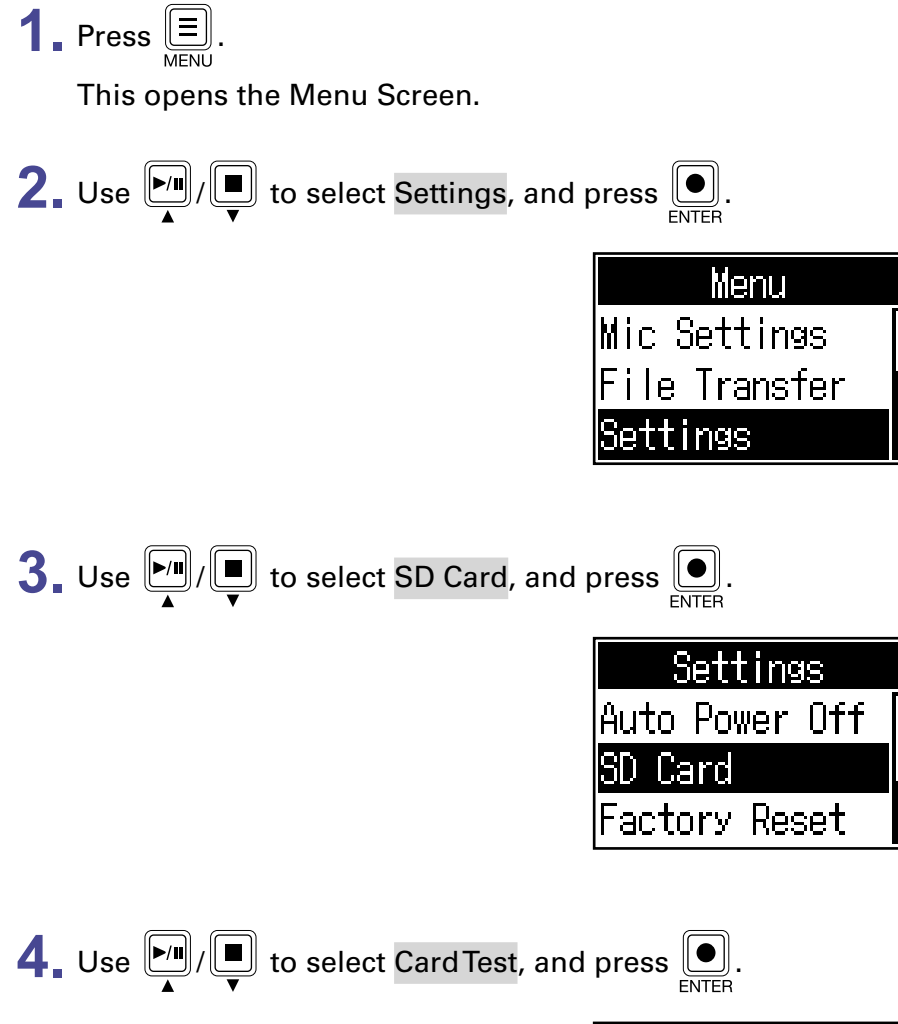

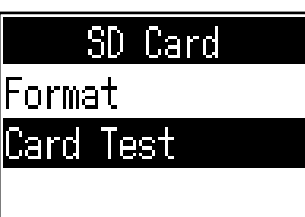

 $\overline{\mathbf{5}}$ . Use  $\overline{\mathbb{M}}/\overline{\mathbb{Q}}$  to select Full Test, and press  $\overline{\mathbb{Q}}$ .

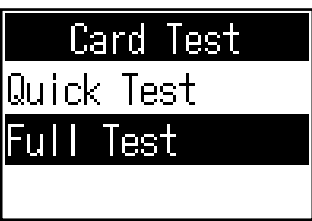

The amount of time required will be shown.

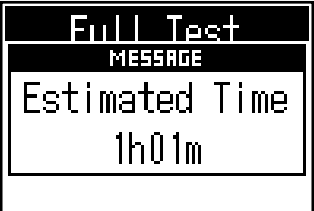

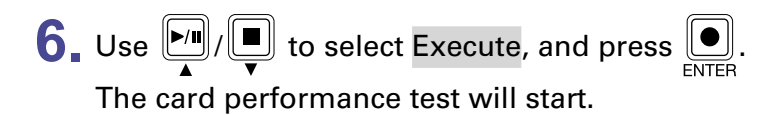

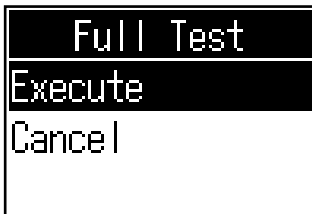

The result of the test will be shown when it completes.

If the access rate MAX reaches 100%, the card will fail (NG).

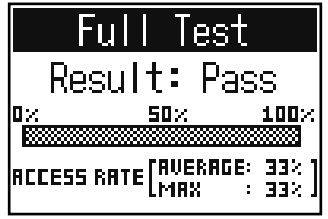

#### **NOTE**

Even if a performance test result is "Pass", there is no guarantee that writing errors will not occur. This information is just to provide guidance.

**HINT**

**Press**  $\left(\begin{array}{c}\n\equiv \\
\equiv \\
\end{array}\right)$  **to cancel a test while it is being executed.** 

# <span id="page-48-1"></span><span id="page-48-0"></span>**Formatting SD cards**

Format SD cards for the P4 to maximize their performance.

Before using SD cards that have just been purchased or that have been formatted on a computer, they must be formatted by the P4. Be aware that formatting an SD card will delete all data, including files assigned to SOUND PAD buttons, on it.

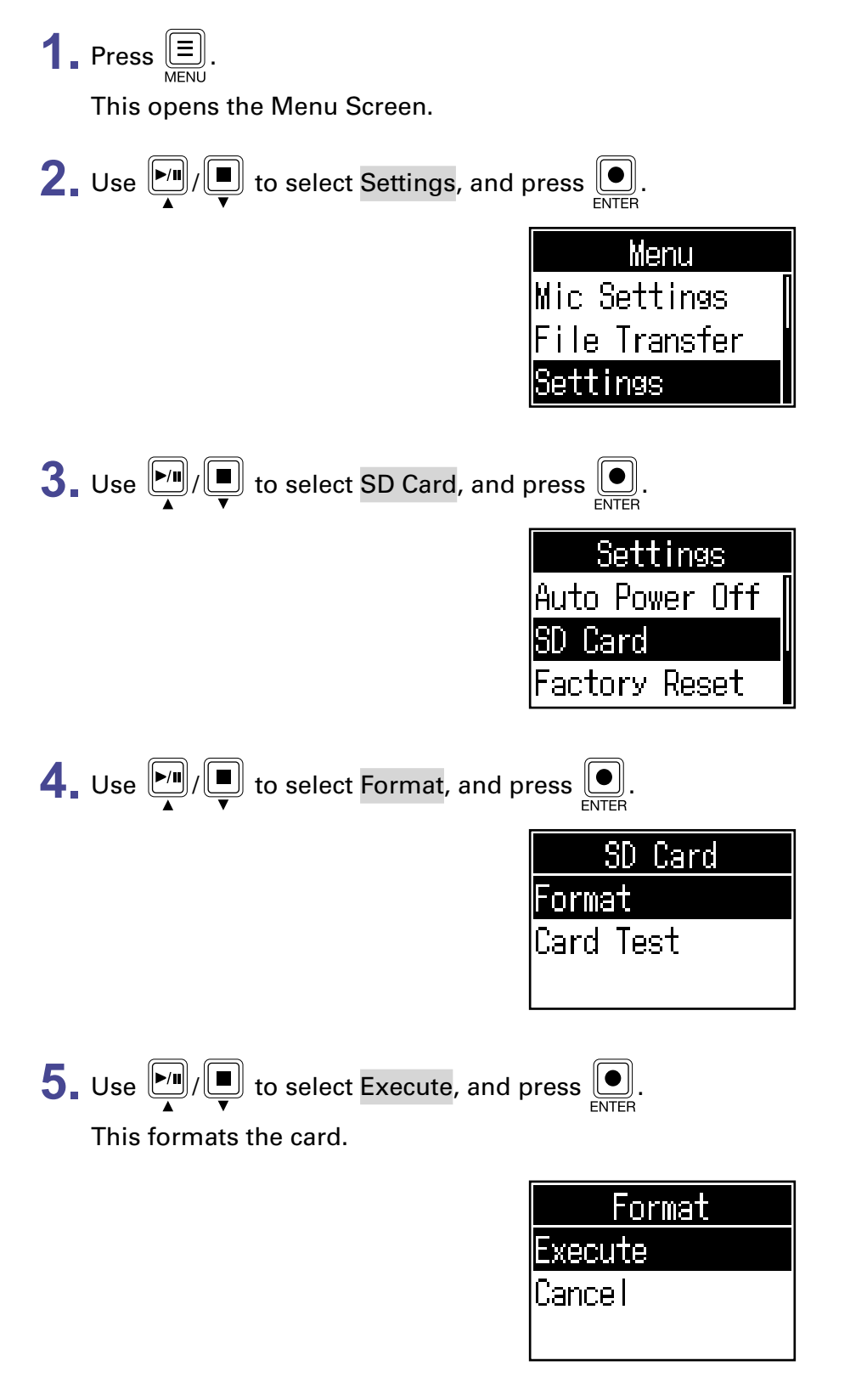

# <span id="page-49-0"></span>**Restoring factory default settings**

The P4 can be restored to its factory default settings.

**1.** Press  $\boxed{\Xi}$ . This opens the Menu Screen. **2.** Use  $\boxed{P}$  / $\boxed{P}$  to select Settings, and press  $\boxed{P}$ . Menu Mic Settings File Transfer Bettings **3.** Use  $\boxed{\bullet}$  /  $\boxed{\bullet}$  to select Factory Reset, and press  $\boxed{\bullet}$ . Settings Auto Power Off SD Card actory Reset 4. Use  $\boxed{[m]}$   $\boxed{[m]}$  to select Execute, and press  $\boxed{[m]}$ . **Factory Reset** Execute Cancel

This restores the P4 to its factory default settings, and its power turns off.

#### **NOTE**

A factory reset will overwrite all settings to their factory defaults. Be certain before using this function.

# <span id="page-50-0"></span>**Updating the firmware**

The P4 firmware can be updated to the latest version.

Files for the latest firmware updates can be downloaded from the ZOOM website ([www.zoom.co.jp\)](https://www.zoom.co.jp).

Follow the instructions in the "P4 Firmware Update Guide" on the P4 download page.

# <span id="page-51-0"></span>**Error message list**

This is a list of error messages that could pop up on the display. Respond as described below when necessary.

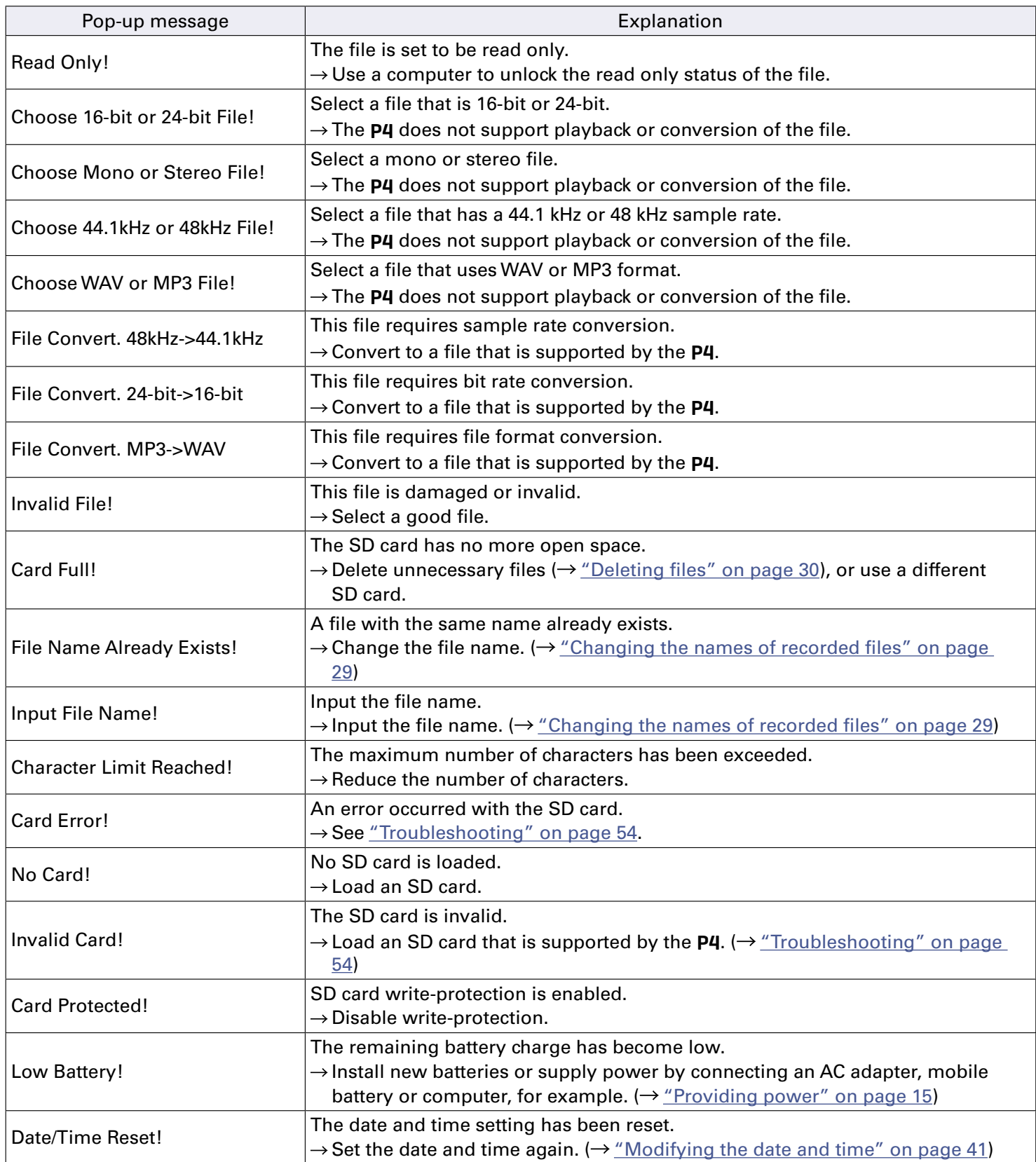

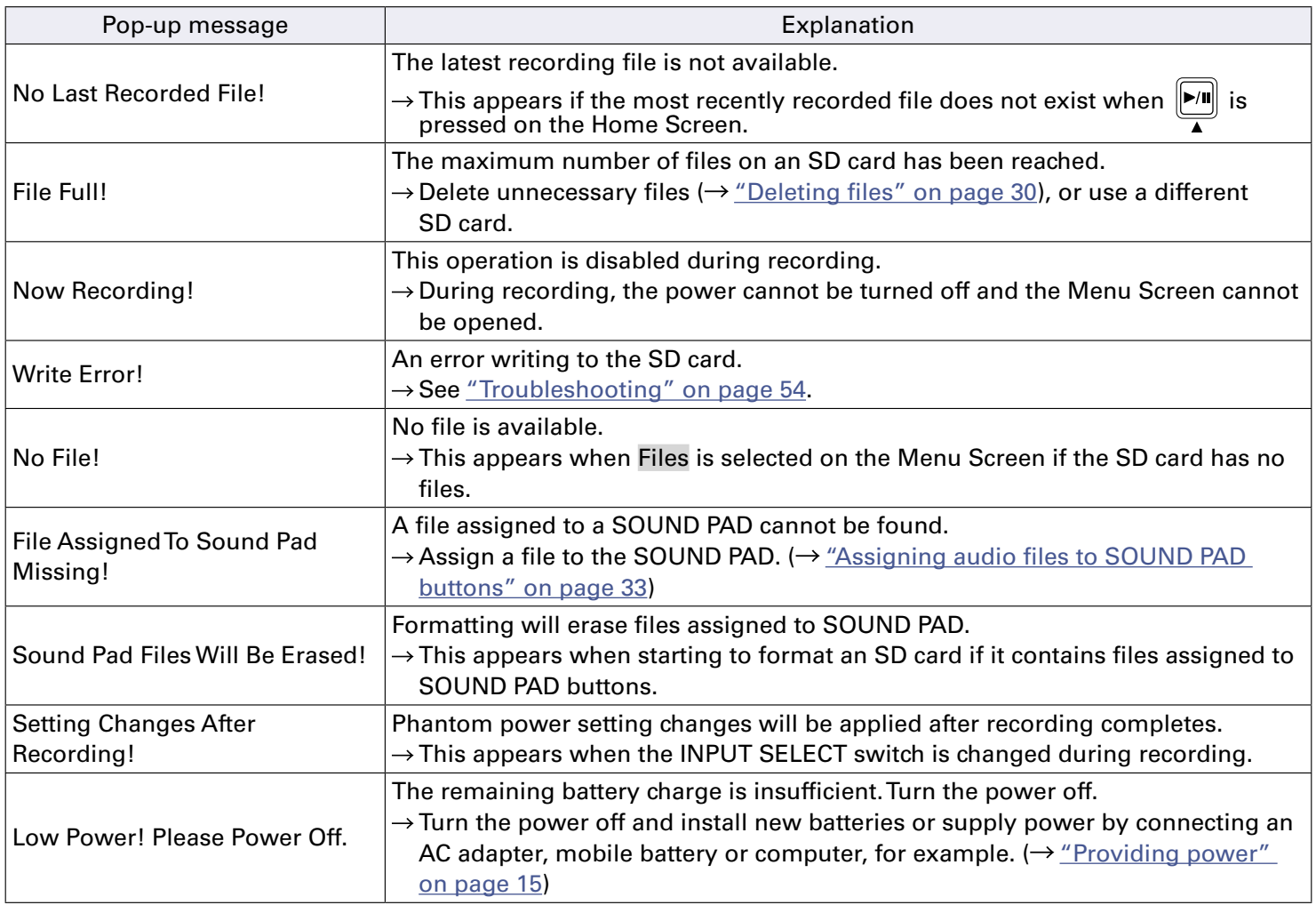

# <span id="page-53-1"></span><span id="page-53-0"></span>**Troubleshooting**

# **General**

### **There is no sound or output is very quiet**

- Check headphone connections and volumes.  $(\rightarrow$  ["Connecting headphones" on page 19](#page-18-1))
- Check mic connections.  $(\rightarrow$  ["Connecting mics" on page 18](#page-17-1))
- When using condenser mics, set the INPUT SELECT switches to  $\mathcal{F}$ . ( $\rightarrow$  ["Connecting mics" on page 18](#page-17-1))
- Confirm that  $\Box$  is unlit.
- Turn the INPUT knobs for each channel to raise their levels, and confirm that their level meters are moving.  $(\rightarrow$  ["Adjusting input levels" on page 23\)](#page-22-1)

### **Recorded audio is too loud, too quiet or silent**

- When using condenser mics, set the INPUT SELECT switches to  $\mathbf{F}$ . ( $\rightarrow$  ["Connecting mics" on page 18](#page-17-1))
- Use the channel input knobs to adjust their levels.  $(\rightarrow \text{``Adjusting input levels''}$  on page 23)
- • Confirm that the REC indicators are lit red.

### **Recording is not possible**

- • Confirm that the REC indicators are lit red.
- Confirm that the SD card has open space.

### **Proper recording is not possible/Stopping recording takes too much**

#### **time**

- SD cards can become worn out. Speed can decrease after repeated writing and erasing.
- Formatting the card with the P4 might improve this.  $(\rightarrow \text{``Formating SD cards'' on page 49})$
- If formatting an SD card does not improve this, we recommend replacing the card. Please check the list of cards that have been confirmed to work on the ZOOM website.

#### **NOTE**

This is not a guarantee of specific SD card recording performance for SDHC/SDXC cards that have been confirmed to work. This list is provided as a guideline to help find suitable cards.

### **Playback sound cannot be heard or is quiet**

• Turn the PHONES knobs to adjust their volumes.  $(\rightarrow$  ["Connecting headphones" on page 19\)](#page-18-1)

### <span id="page-54-0"></span>**Audio files cannot be assigned to SOUND PAD buttons**

- Check the format of the audio file to be assigned.  $(\rightarrow \text{``Assigning audio files to SOUND PAD buttons'' on})$ [page 33\)](#page-32-1)
- If the audio file is stored on an SD card, store it in a directory outside the P4 Multitrack and P4 Settings folders on the card.

#### **SOUND PAD functions cannot be used**

- Check the SOUND PAD levels.  $\leftrightarrow$  ["Playing SOUND PAD buttons" on page 34](#page-33-1))
- Confirm that files are assigned.  $(\rightarrow$  ["Assigning audio files to SOUND PAD buttons" on page 33\)](#page-32-1)

# **Audio interface**

### **Cannot select the** P4 **from a computer, smartphone or tablet (or cannot use it as an interface)**

- Confirm that the P4 is connected to the computer correctly.  $(\rightarrow$  "Connecting a computer, smartphone or [tablet by USB" on page 22\)](#page-21-1)
- Quit all the software that is connected to the P4, and turn the P4 off and on again.
- Connect the P4 directly to a USB port on the computer or other device. Do not connect it through a USB hub.

#### **Sound skips during playback or recording**

- If the audio buffer size of the software being used can be adjusted, increase the buffer size.
- Connect the P4 directly to a USB port on the computer or other device. Do not connect it through a USB hub.
- • Turn off power saving settings (including sleep functions) on the computer or other device.

#### **Cannot play or record**

- Confirm that the P4 is connected to the computer correctly.  $(\rightarrow$  "Connecting a computer, smartphone or [tablet by USB" on page 22\)](#page-21-1)
- Confirm that the P4 is selected in the settings of the computer being used.
- Confirm that P4 is set for input and output in the software that you are using.
- Set INPUT SELECT switch 4 to  $\leftarrow$ .
- Quit all the software that is connected to the P4, and disconnect and reconnect the USB cable connected to the P4.

# <span id="page-55-0"></span>**Specifications**

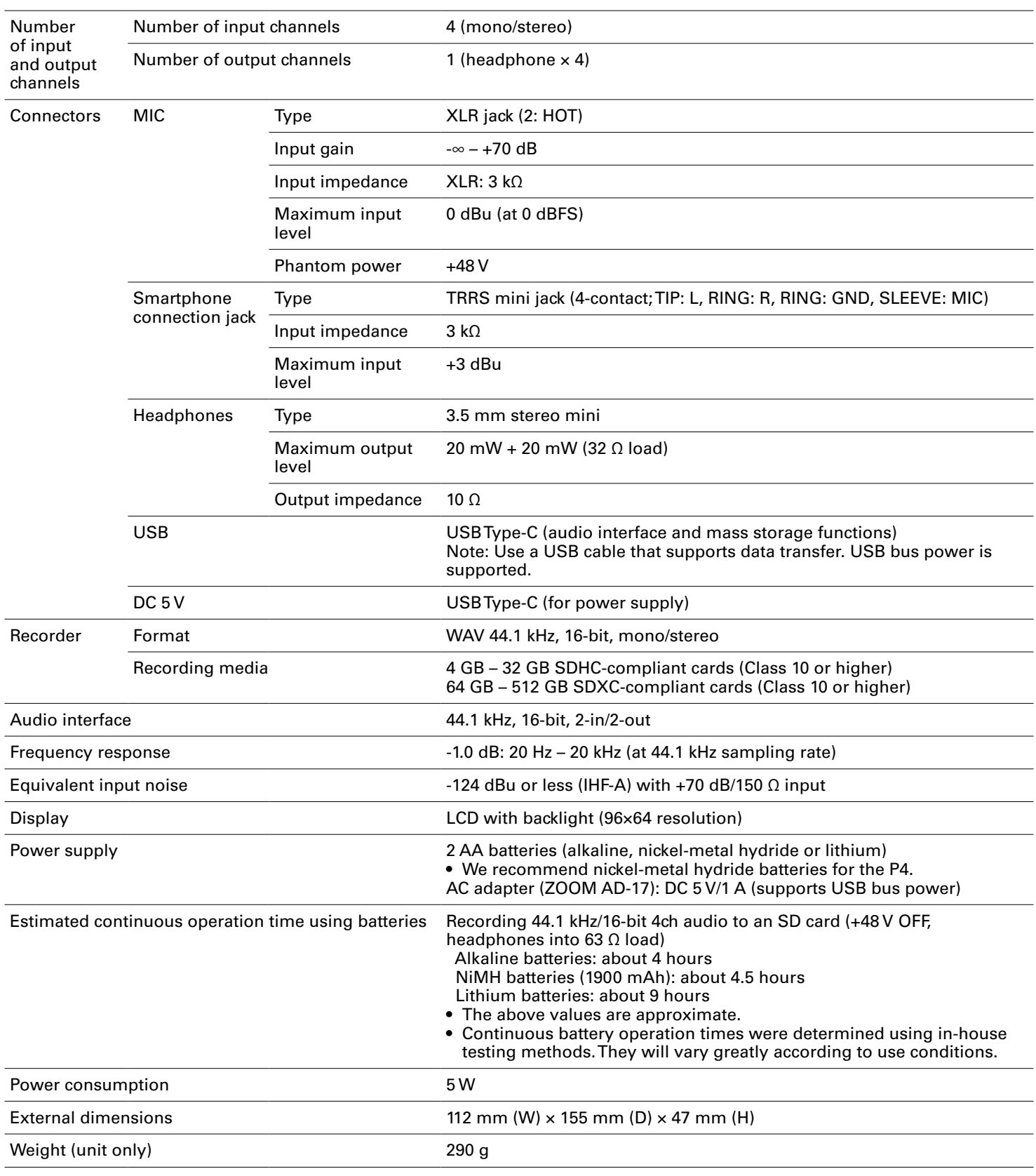

Note: 0 dBu = 0.775 V

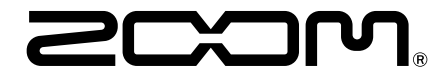

ZOOM CORPORATION 4-4-3 Kanda-surugadai, Chiyoda-ku, Tokyo 101-0062 Japan [www.zoom.co.jp](https://www.zoom.co.jp)